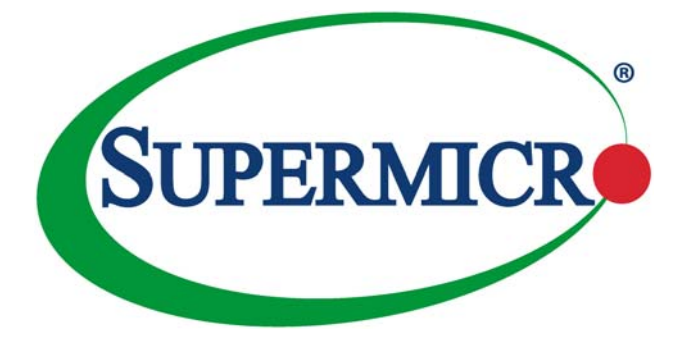

**Superblade**®

# **Web-based Management Utility**

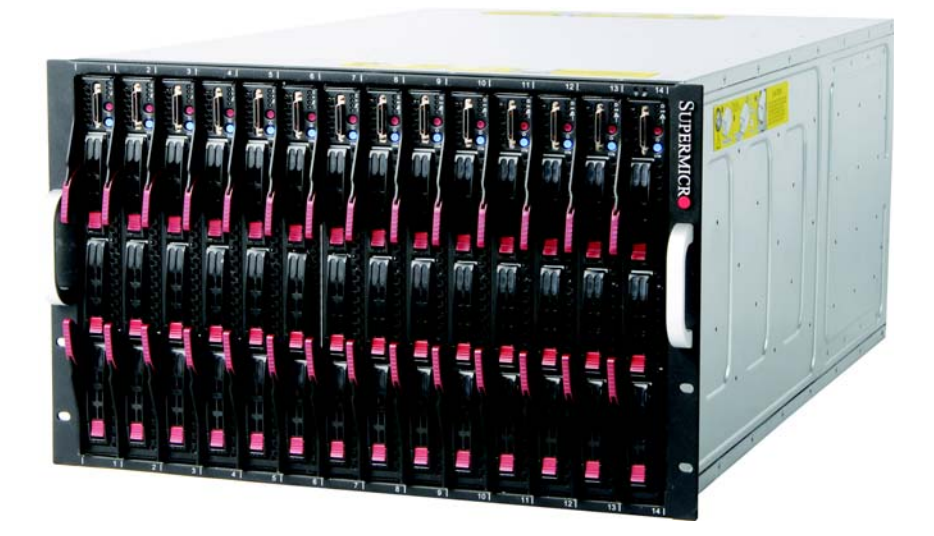

# **User's Manual**

Revison 1.1

The information in this User's Manual has been carefully reviewed and is believed to be accurate. The vendor assumes no responsibility for any inaccuracies that may be contained in this document, makes no commitment to update or to keep current the information in this manual, or to notify any person or organization of the updates. **Please Note: For the most up-to-date version of this manual, please see our web site at <www.supermicro.com>.**

Super Micro Computer, Inc. ("Supermicro") reserves the right to make changes to the product described in this manual at any time and without notice. This product, including software, if any, and documentation may not, in whole or in part, be copied, photocopied, reproduced, translated or reduced to any medium or machine without prior written consent.

IN NO EVENT WILL SUPERMICRO BE LIABLE FOR DIRECT, INDIRECT, SPECIAL, INCIDENTAL, SPECULATIVE OR CONSEQUENTIAL DAMAGES ARISING FROM THE USE OR INABILITY TO USE THIS PRODUCT OR DOCUMENTATION, EVEN IF ADVISED OF THE POSSIBILITY OF SUCH DAMAGES. IN PARTICULAR, SUPERMICRO SHALL NOT HAVE LIABILITY FOR ANY HARDWARE, SOFTWARE, OR DATA STORED OR USED WITH THE PRODUCT, INCLUDING THE COSTS OF REPAIRING, REPLACING, INTEGRATING, INSTALLING OR RECOVERING SUCH HARDWARE, SOFTWARE, OR DATA.

Any disputes arising between manufacturer and customer shall be governed by the laws of Santa Clara County in the State of California, USA. The State of California, County of Santa Clara shall be the exclusive venue for the resolution of any such disputes. Super Micro's total liability for all claims will not exceed the price paid for the hardware product.

FCC Statement: This equipment has been tested and found to comply with the limits for a Class A digital device pursuant to Part 15 of the FCC Rules. These limits are designed to provide reasonable protection against harmful interference when the equipment is operated in a commercial environment. This equipment generates, uses, and can radiate radio frequency energy and, if not installed and used in accordance with the manufacturer's instruction manual, may cause harmful interference with radio communications. Operation of this equipment in a residential area is likely to cause harmful interference, in which case you will be required to correct the interference at your own expense.

California Best Management Practices Regulations for Perchlorate Materials: This Perchlorate warning applies only to products containing CR (Manganese Dioxide) Lithium coin cells. Perchlorate Material-special handling may apply. See <www.dtsc.ca.gov/hazardouswaste/perchlorate> for further details.

**WARNING:** HANDLING OF LEAD SOLDER MATERIALS USED IN THIS PRODUCT MAY EXPOSE YOU TO LEAD, A CHEMICAL KNOWN TO THE STATE OF CALIFORNIA TO CAUSE BIRTH DEFECTS AND OTHER REPRODUCTIVE HARM.

Manual Revison 1.1

Release Date: June 5, 2015

Unless you request and receive written permission from Super Micro Computer, Inc., you may not copy any part of this document.

Information in this document is subject to change without notice. Other products and companies referred to herein are trademarks or registered trademarks of their respective companies or mark holders.

Copyright © 2015 by Super Micro Computer, Inc. All rights reserved. **Printed in the United States of America**

# **Preface**

## **About this Manual**

This manual is written for professional system integrators, Information Technology professionals, service personnel and technicians. It provides information for the use of Supermicro's SuperBlade Web-based Management Utility.

## **Manual Organization**

#### **Chapter 1: Introduction**

The first chapter provides an introduction about the Web-based Management Utility.

#### **Chapter 2: Blade System**

This chapter covers the menu options and controls for the Blade System menu.

#### **Chapter 3: Virtual Media**

This chapter covers the menu options and controls for the Virtual Media menu.

#### **Chapter 4: System Health**

This chapter covers the menu options and controls for the System Health menu.

#### **Chapter 5: User Management**

This chapter covers the menu options and controls for the User Management menu.

#### **Chapter 6: KVM Settings**

This chapter covers the menu options and controls for the KVM Settings menu.

#### **Chapter 7: Device Settings**

This chapter covers the menu options and controls for the Device Settings menu.

#### **Chapter 8: Maintenance**

This chapter covers the menu options and controls for the Maintenance menu.

#### **Chapter 8: Remote Console**

This chapter covers the use of the Remote Console.

## **Contacting Supermicro**

#### **Headquarters**

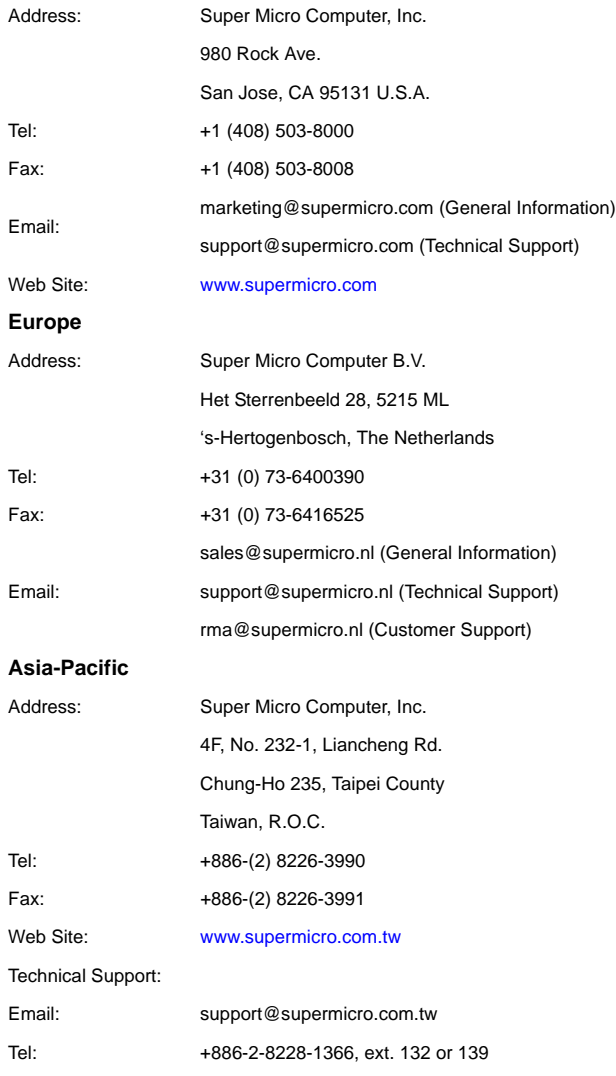

# **Table of Contents**

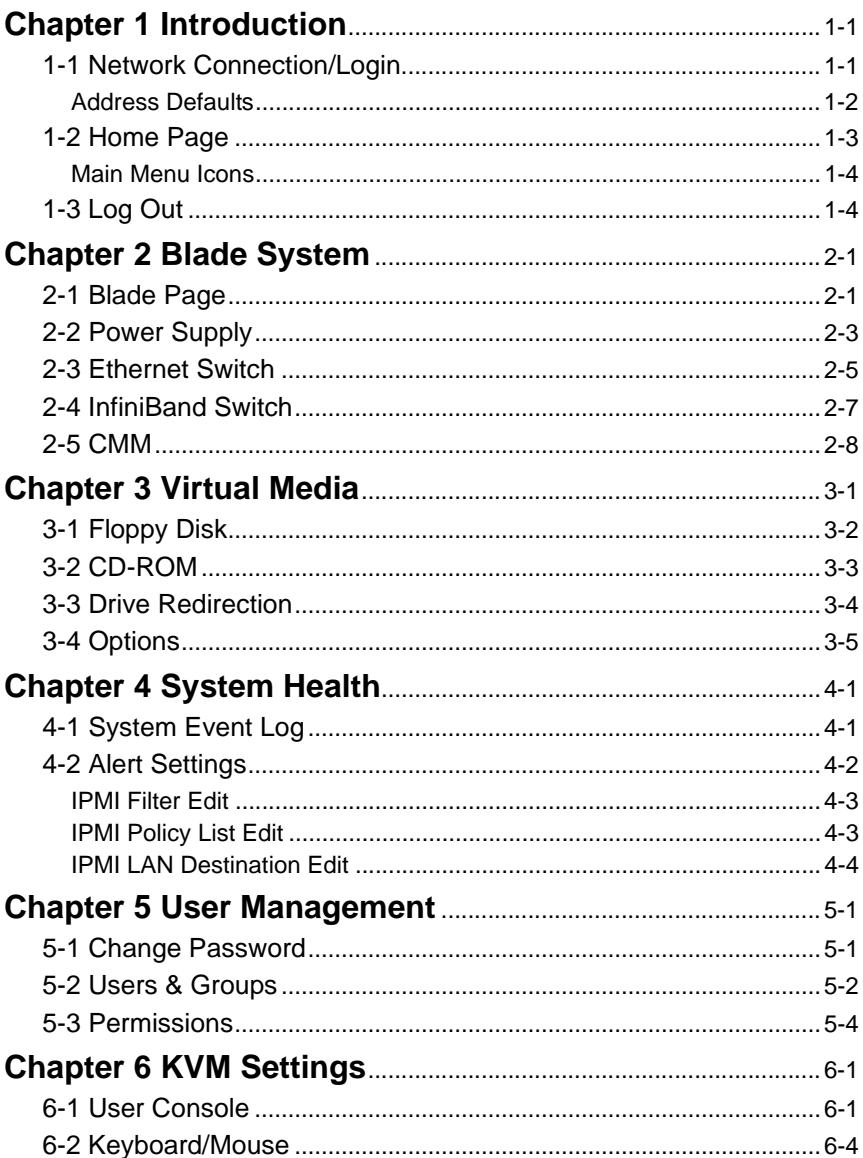

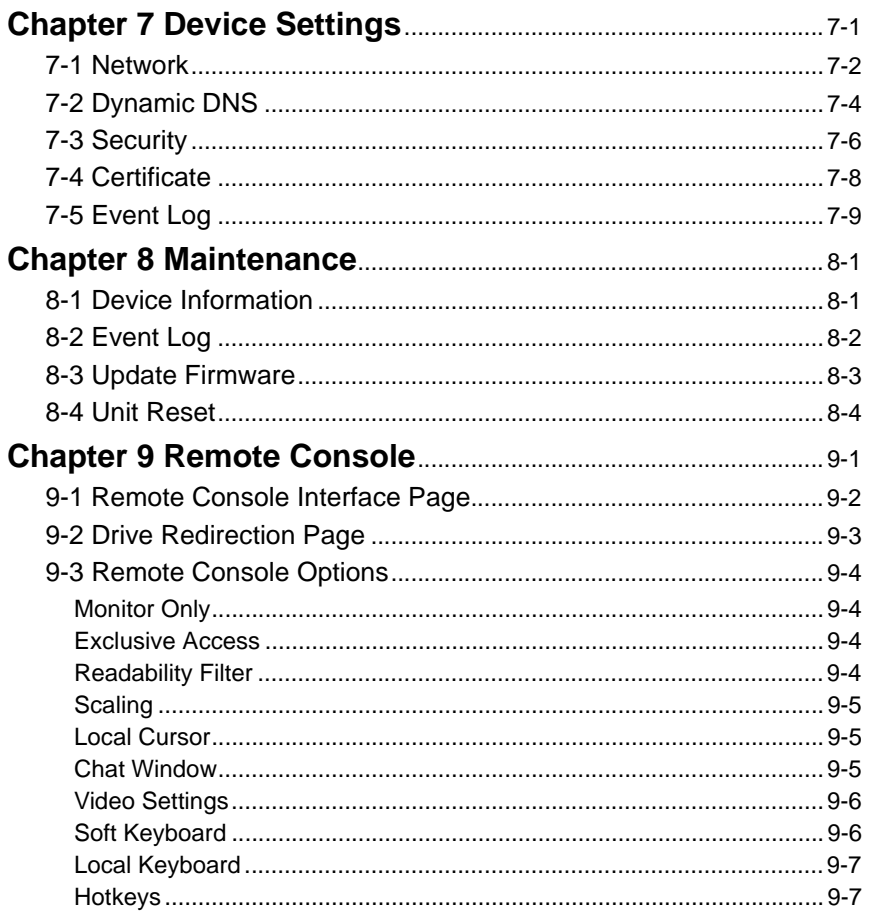

# **List of Figures**

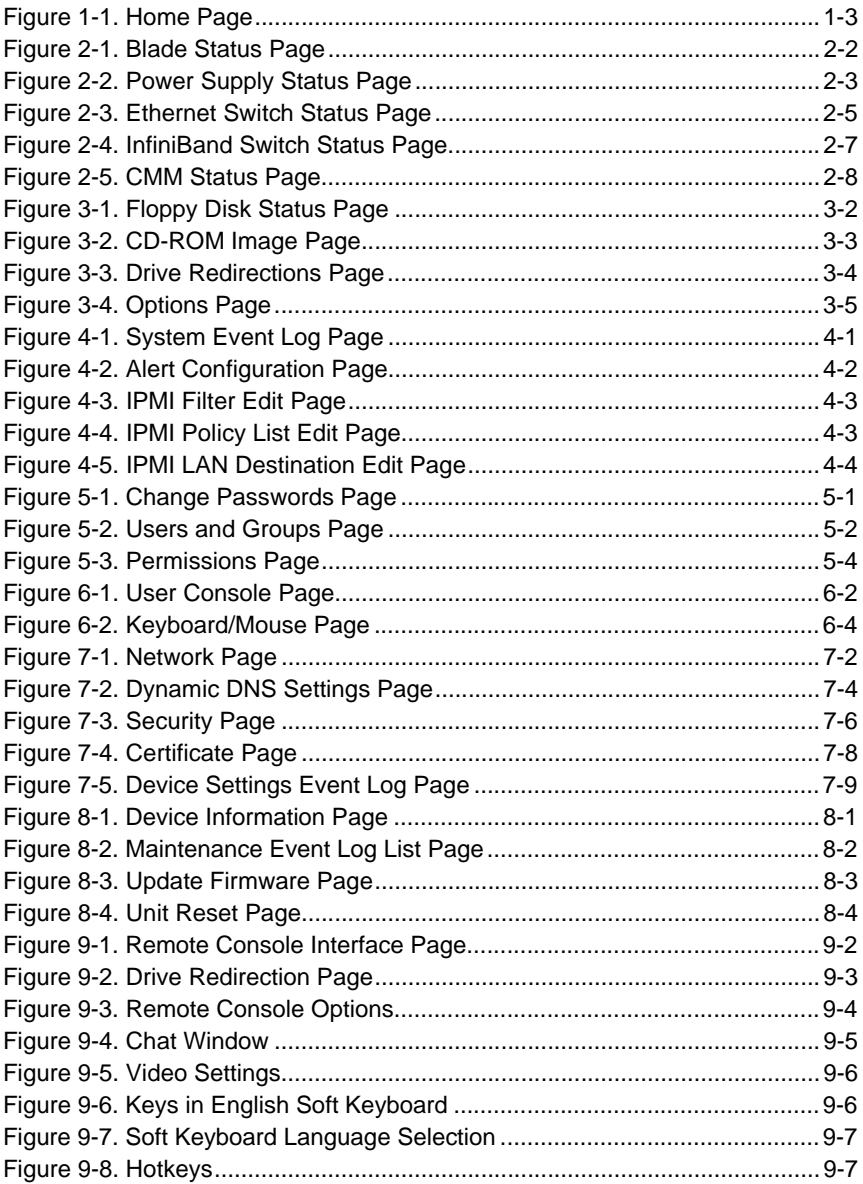

## **Notes**

# **List of Tables**

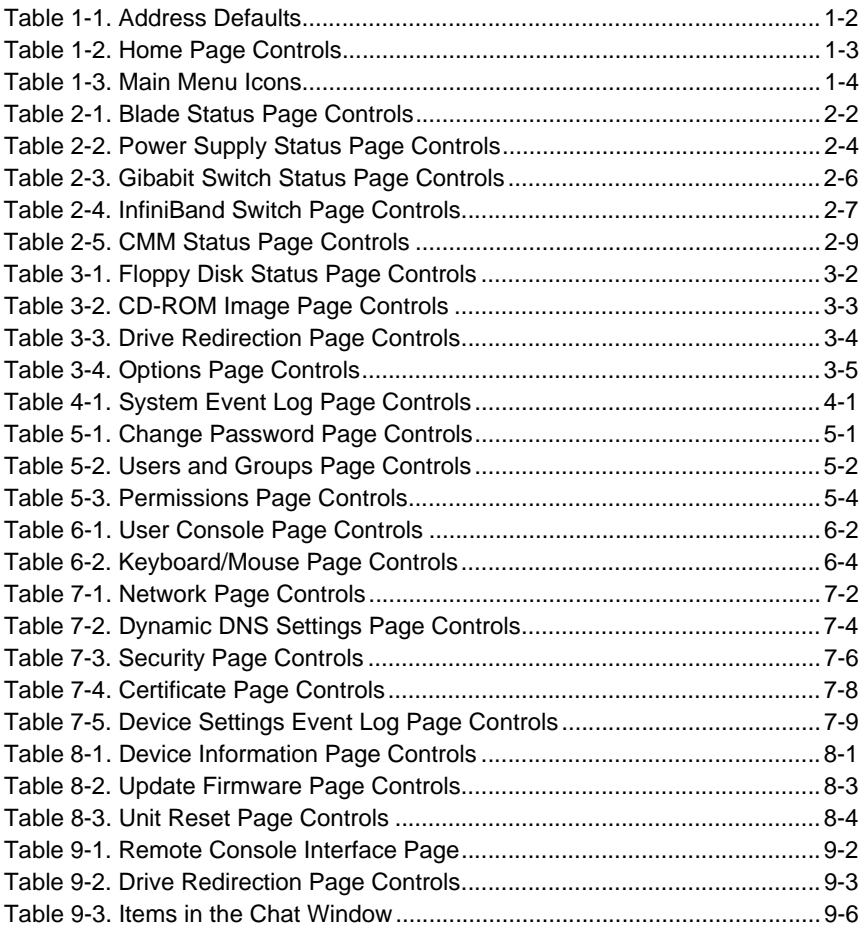

## **Notes**

# **Chapter 1 Introduction**

<span id="page-10-0"></span>The Web-based Management Utility is a web-based interface that consolidates and simplifies system management for Supermicro SuperBlade systems. The Web-based Management Utility aggregates and displays data from the SIMCM (the IPMI card designed for Supermicro's Chassis Management Module).

The Web-based Management Utility provides the following key management features:

- Enables IT administrators to view in-depth hardware configuration and status information using a single intuitive interface.
- Provides an OS-independent, remote graphical console.
- Allows remote users to map local media (floppy, CD-ROM, removable disks and hard drives) or ISO images on a shared network drive to a blade server.

## **Supported Browsers**

The following browsers have been tested for use with the Web-based Management Utility. It is recommended that you use the most current revision of the browser you choose. The minimum browser revisions supported by the Web-based Management Utility are shown below:

- Internet Explorer 7
- Firefox 2.0.0.7
- Netscape 9.03b

## <span id="page-10-1"></span>**1-1 Network Connection/Login**

To log into the Web-based Management Utility:

- 1. Launch a web browser.
- 2. In the address field of the browser, enter the IP address that you assigned to the Chassis Management Module and hit the <ENTER> key.
- 3. When the browser makes contact with Supermicro's Chassis Management Module, enter your *username* and *password*, then click LOGIN.
- 4. The WEB-BASED MANAGEMENT UTILITY HOME PAGE will then display as shown in [Figure 1-1](#page-12-1).

#### **Address Defaults**

<span id="page-11-0"></span>[Table 1-1](#page-11-1) shows the default addresses that are initially set for the CMM. Afterwards, you can change these values within the program (see [Chapter 7: "Device Settings" on](#page-42-1)  [page 7-1\)](#page-42-1).

<span id="page-11-1"></span>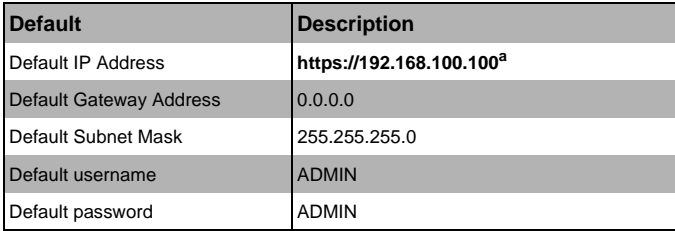

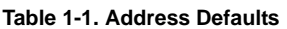

a. **Note:** The web address must be entered as **https:// 192.168.100.100** in the web browser. Entering only **http://** gives you instead an address error.

**NOTE:** If your Blade system has a secondary CMM, then make sure both primary and secondary CMM modules are set to different IP Address.

## <span id="page-12-0"></span>**1-2 Home Page**

[Figure 1-1](#page-12-1) and [Table 1-2](#page-12-2) respectively display the WEB-BASED MANAGEMENT UTILITY HOME PAGE and its controls.

<span id="page-12-1"></span>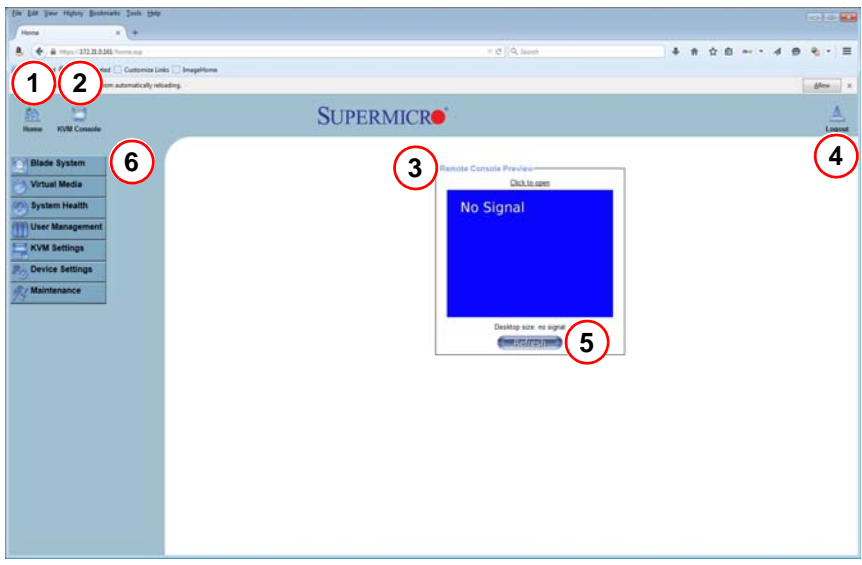

**Figure 1-1. Home Page**

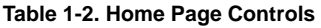

<span id="page-12-2"></span>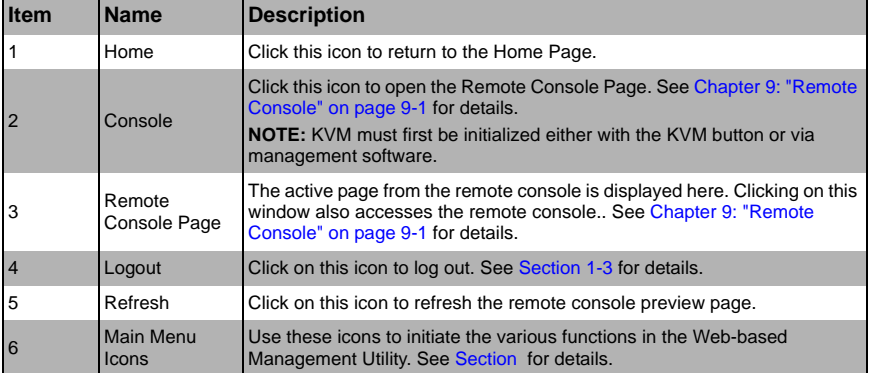

### **Main Menu Icons**

<span id="page-13-0"></span>The icons below in [Table 1-3](#page-13-2) cover the main functions of IPMI. Clicking on an icon will reveal a submenu of related functions.

<span id="page-13-2"></span>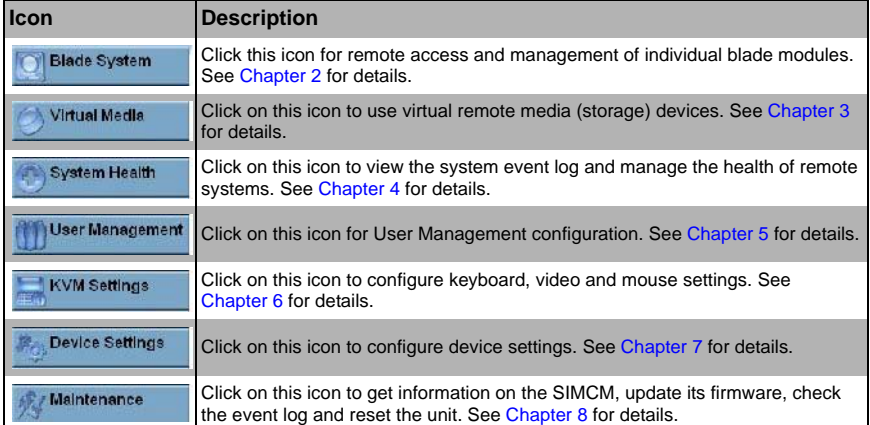

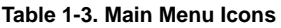

## <span id="page-13-1"></span>**1-3 Log Out**

From any page, click on the LOG OUT icon at the top right of the page to log out of the Web-based Management Utility.

# <span id="page-14-2"></span>**Chapter 2 Blade System**

<span id="page-14-0"></span>The BLADE SYSTEM menu allows you to access and configure the various blades in your SuperBlade system. Clicking the BLADE SYSTEM icon allows you to access the following pages through its sub-menus:2015

- **Blade Page**
- Power Supply
- **Ethernet Switch**
- • [InfiniBand Switch](#page-20-0)
- • [CMM](#page-21-0)

## <span id="page-14-1"></span>**2-1 Blade Page**

The first BLADE option in the BLADE SYSTEM submenu allows you to check the status of all the blade modules in the system including power status, KVM status, UID status, error status and management. The command icons below the blade status list allows you to perform various functions, as shown in [Figure 2-1](#page-15-0) and described in [Table 2-1](#page-15-1).

To perform a function, first click the box(es) next to the blade(s) you wish to issue a command to and then click the command button below.

**NOTE:** You can also click on any of the individual blades listed for a remote console to bring up a page with details about that particular blade.

**NOTE:** Monitor sensors will only be displayed for a blade if it is powered on.

The last column for the Blade Status page table allows you to shutdown/throttle the CPU power to a specified level when required power exceeds the system's available power.

- If it's set to 0, that blade will be shut down forcefully by the CMM
- If it's set to 50, the CMM will send a signal to throttle down the CPU
- If it's set to 100, the CMM will keep it running at normal speed

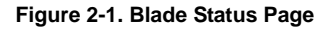

<span id="page-15-0"></span>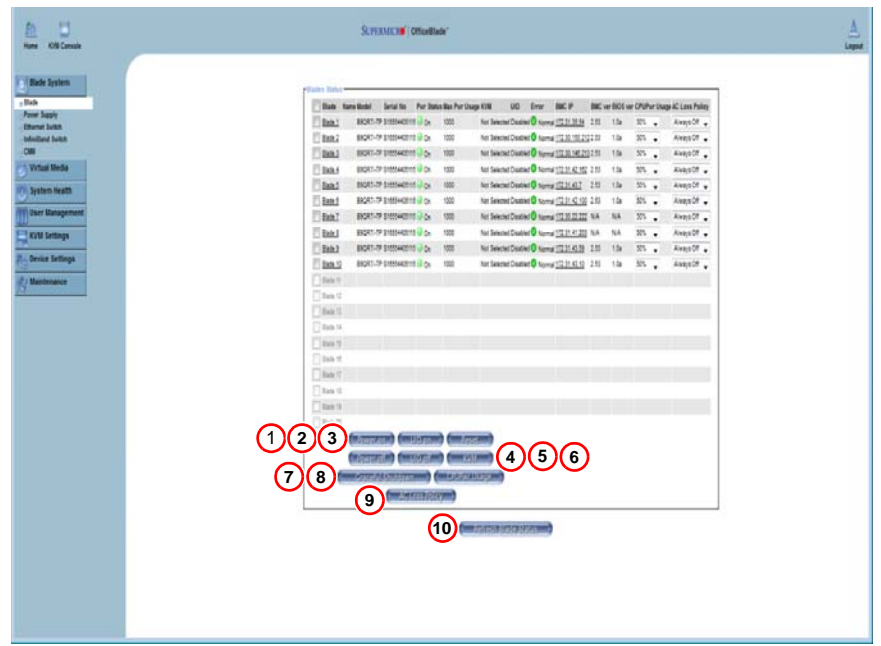

**Table 2-1. Blade Status Page Controls** 

<span id="page-15-1"></span>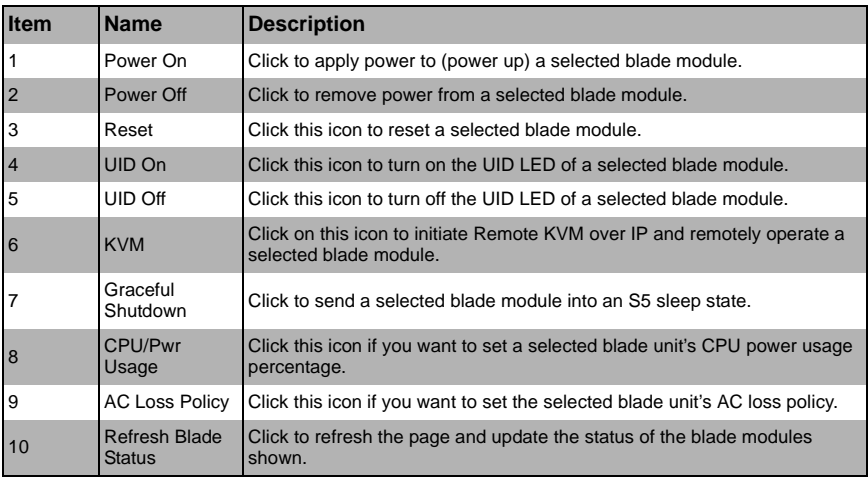

## <span id="page-16-0"></span>**2-2 Power Supply**

Click on POWER SUPPLY to reveal the POWER SUPPLY STATUS page ([Figure 2-2](#page-16-1)). The POWER SUPPLY option in the BLADE SYSTEM submenu allows you to check the status of all the power supplies in the system you are accessing. Power status (on or off), temperature, fan RPM, wattage, firmware version and FRU version are all shown in the power supply status list. In addition, the commands listed in [Table 2-2](#page-17-0) may be issued to the power supplies.

To perform a function, first click the box(es) next to the power supplies you wish to issue a command to and then click the command icon.

<span id="page-16-1"></span>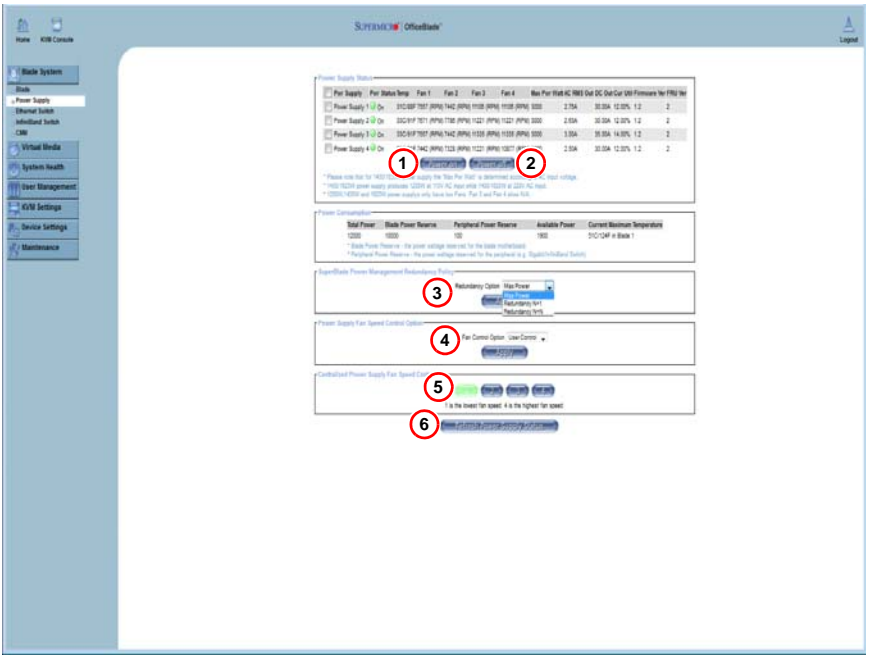

**Figure 2-2. Power Supply Status Page**

<span id="page-17-0"></span>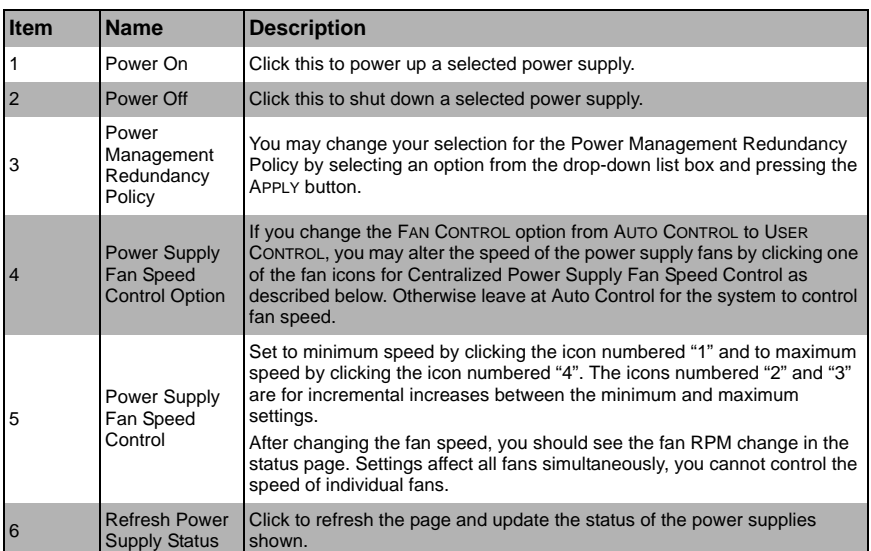

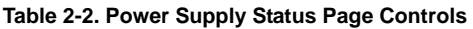

## <span id="page-18-0"></span>**2-3 Ethernet Switch**

Click on ETHERNET SWITCH to reveal the ETHERNET SWITCH STATUS page [\(Figure 2-3\)](#page-18-1). The ETHERNET SWITCH option in the BLADE SYSTEM submenu allows you to check the status of all the GbE modules in the system you are accessing. Power status (on or off), voltage levels, temperature, error status and initialization status are all shown in the main page (see [Table 2-3\)](#page-19-0). In addition, the commands listed below may be issued to the GbE module.

To perform a function, first click the box(es) next to the GbE module(s) you wish to issue a command to and then click the command icon.

<span id="page-18-1"></span>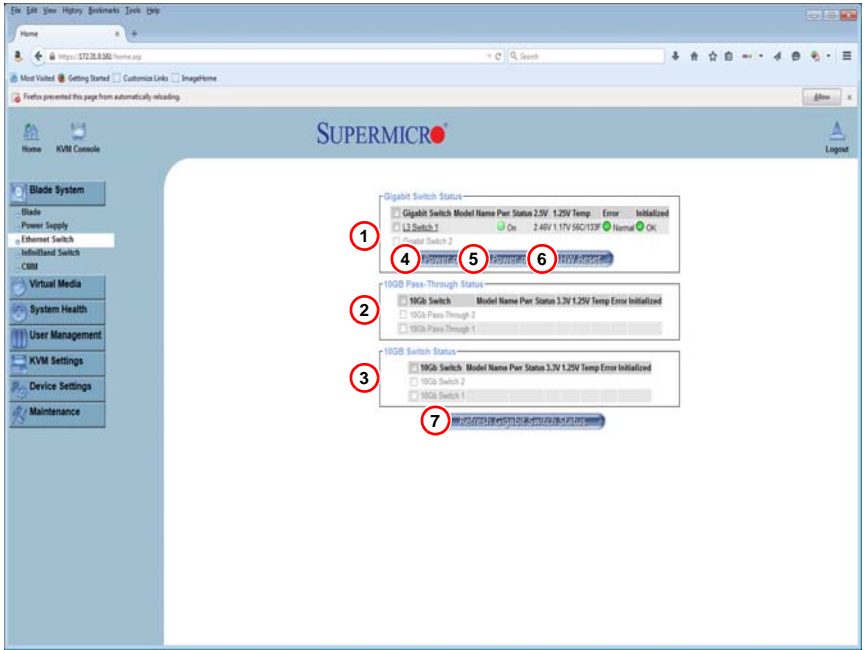

#### **Figure 2-3. Ethernet Switch Status Page**

<span id="page-19-0"></span>

| <b>Item</b>    | <b>Name</b>                                       | <b>Description</b>                                                                                 |
|----------------|---------------------------------------------------|----------------------------------------------------------------------------------------------------|
|                | Gigabit Switch<br><b>Status</b>                   | Click on a switch listed in this section to manage and configure that GbE<br>switch.               |
| $\overline{2}$ | 10 <sub>Gb</sub><br>Pass-Through<br><b>Status</b> | Click on a switch listed in this section to manage and configure that 10Gb<br>pass-through switch. |
| 3              | 10Gb Switch<br><b>Status</b>                      | Click on a switch listed in this section to manage and configure that 10Gb<br>switch.              |
| $\overline{4}$ | Power On                                          | Click this icon in each section to power up a selected GbE module.                                 |
| 5              | Power Off                                         | Click this icon in each section to shut down a selected GbE module.                                |
| 6              | <b>HW Reset</b>                                   | Click this icon in each section to reset a GbE module to its default settings.                     |
| 7              | Refresh Gigabit<br>Switch Status                  | Click this icon to refresh the page and update the status of a switch shown.                       |

**Table 2-3. Gibabit Switch Status Page Controls** 

**NOTE:** Initially, you must manually enter the IP address for each GbE switch to gain access to it. Each IP address should be unique when there are multiple GbE switches on the same network segment.

After gaining access to the GbE switch(es), you can use the reset button to reset their configurations to the default settings. The reset button will reset all GbE switch configurations, including IP address and so on.

## <span id="page-20-0"></span>**2-4 InfiniBand Switch**

Click on INFINIBAND SWITCH to reveal the INFINIBAND SWITCH STATUS page ([Figure 2-4](#page-20-1)). The INFINIBAND SWITCH option in the BLADE SYSTEM submenu allows you to check the status of the INFINIBAND SWITCH module in the system you are accessing.

<span id="page-20-1"></span>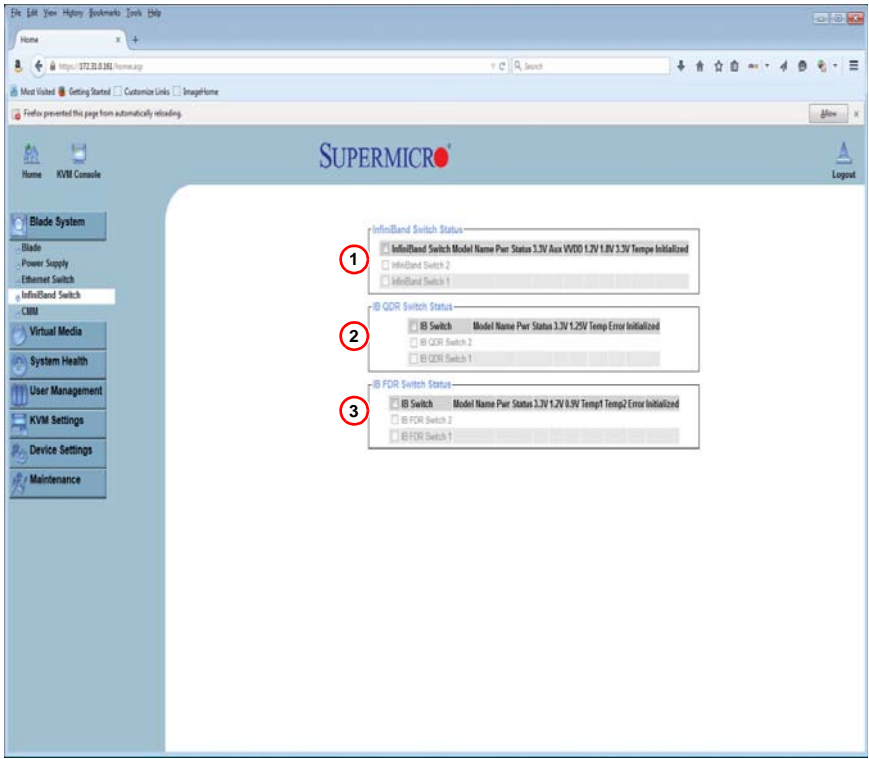

**Figure 2-4. InfiniBand Switch Status Page**

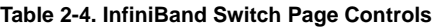

<span id="page-20-2"></span>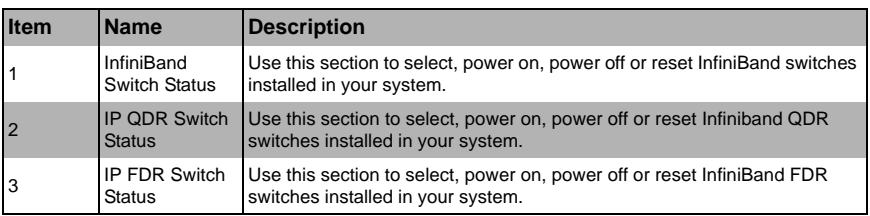

### <span id="page-21-0"></span>**2-5 CMM**

Click on CMM to reveal the CMM STATUS page [\(Figure 2-5\)](#page-21-1). The CMM option in the BLADE SYSTEM submenu allows you to check the status of all the CMM modules in the system you are accessing. Master/Slave status, operating status, firmware version and firmware tag status are all shown in the main page.

There are three commands you may give on this page, as described below in [Table 2-5.](#page-22-0)

<span id="page-21-1"></span>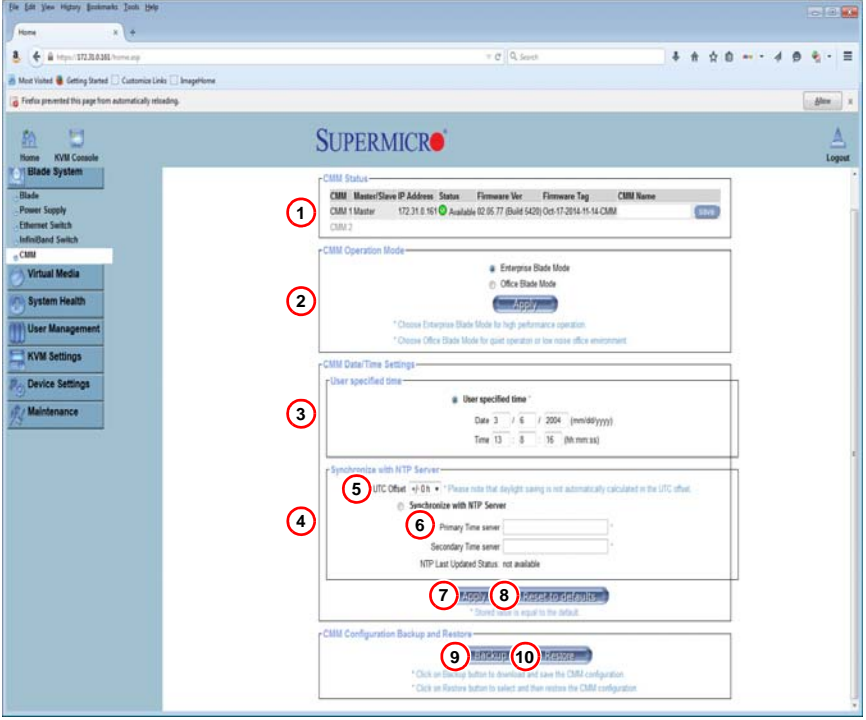

**Figure 2-5. CMM Status Page**

<span id="page-22-0"></span>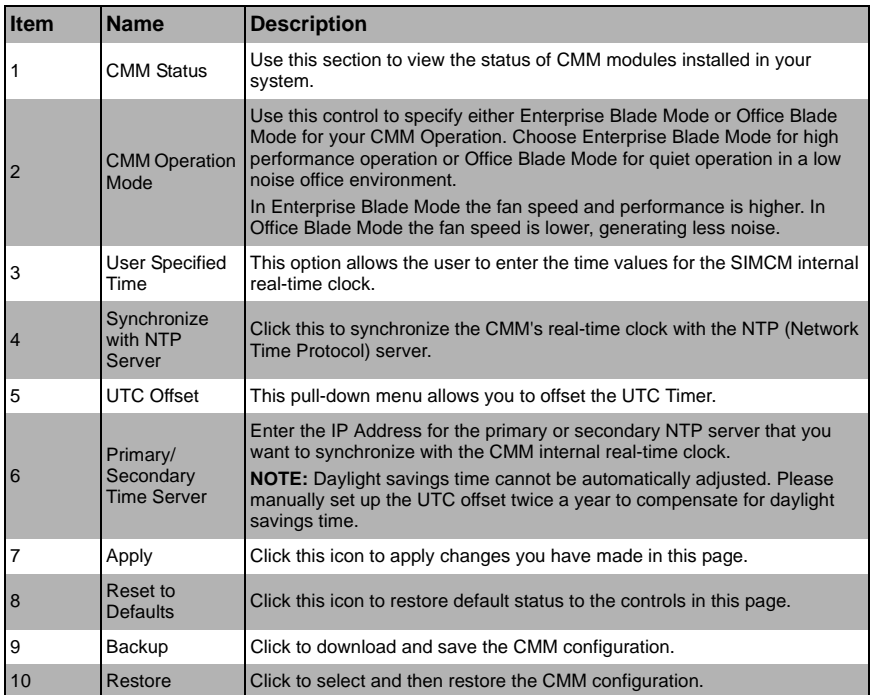

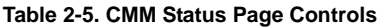

## **Notes**

# <span id="page-24-1"></span>**Chapter 3 Virtual Media**

<span id="page-24-0"></span>The VIRTUAL MEDIA menu allows you to configure the various media and drive systems in your SuperBlade system. Clicking the VIRTUAL MEDIA icon allows you to access the following pages through its sub-menus:

- • [Floppy Disk](#page-25-0)
- • [CD-ROM](#page-26-0)
- **Drive Redirection**
- **Options**

## <span id="page-25-0"></span>**3-1 Floppy Disk**

The FLOPPY DISK option in the VIRTUAL MEDIA submenu allows you to emulate a floppy drive in the host system to upload images to a remote blade module. The FLOPPY DISK STATUS page [\(Figure 3-1\)](#page-25-1) that appears and its controls ([Table 3-1\)](#page-25-2) are shown below.

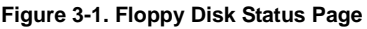

<span id="page-25-1"></span>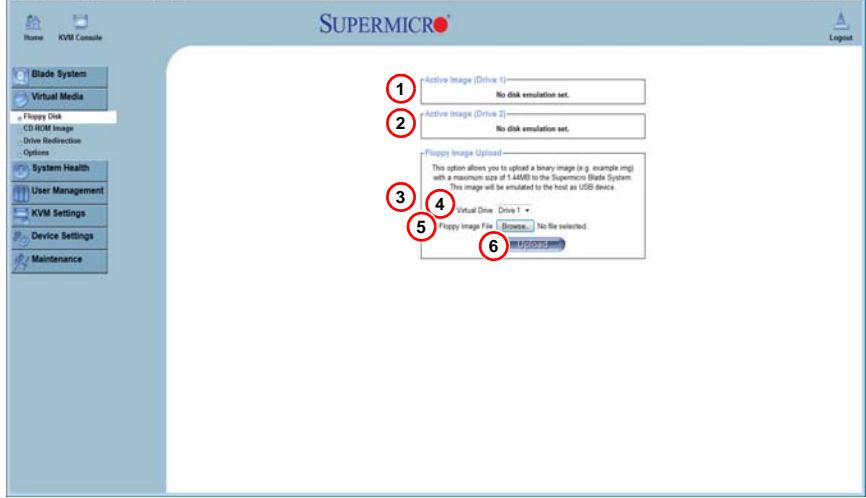

**Table 3-1. Floppy Disk Status Page Controls** 

<span id="page-25-2"></span>

| Item           | <b>Name</b>              | <b>Description</b>                                                                                                    |
|----------------|--------------------------|----------------------------------------------------------------------------------------------------|
|                | Active Image<br>(Drive1) | This box displays if any virtual device/image has been connected to the<br>remote host.                                                                                                    |
| 2              | Active Image<br>(Drive2) | This box displays if any virtual device/image has been connected to the<br>remote host.                                                                                                    |
| 3              | Floppy Image<br>Upload   | This option allows the user to upload the floppy image located in the<br>remote host as "floppy". The floppy image uploaded should be in binary<br>format with a maximum size of 1.44 MB. It will be loaded to the Supermicro<br>SIMCM card and will be emulated to the host as a USB device. |
| $\overline{4}$ | <b>Virtual Drive</b>     | Select a drive in the remote host as the destination drive to upload your<br>image data to.                                                                                                    |
| 5              | Floppy Image<br>File     | Click "Browse" to preview and select the files that you wish to upload to the<br>selected host drive.                                                                                                    |
| 6              | Upload                   | Once the correct file name appears in the box, click here to upload the<br>floppy image to the drive specified in the remote host.                                                                                                    |

### <span id="page-26-0"></span>**3-2 CD-ROM**

The CD-ROM IMAGE option allows you to emulate a CD-ROM drive in the host system to upload images to a remote blade module. The CD-ROM IMAGE page ([Figure 3-2](#page-26-1)) and its controls [\(Table 3-2](#page-26-2)) are shown below.

<span id="page-26-1"></span>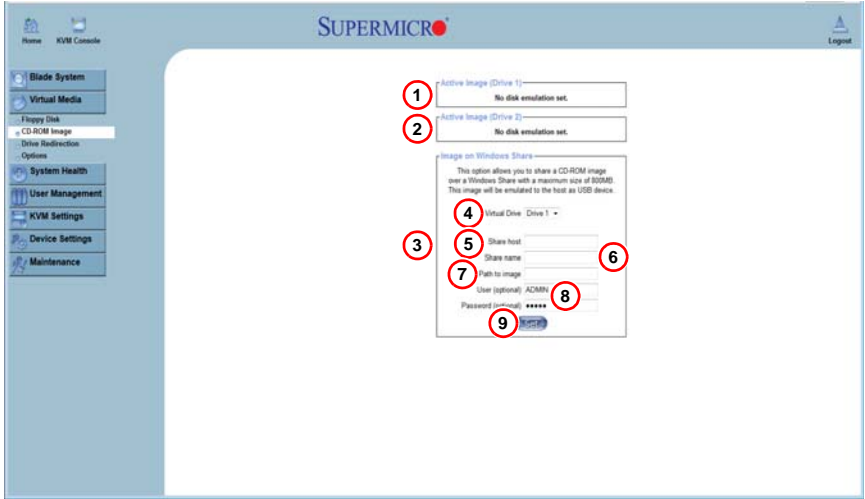

#### **Figure 3-2. CD-ROM Image Page**

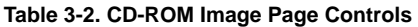

<span id="page-26-2"></span>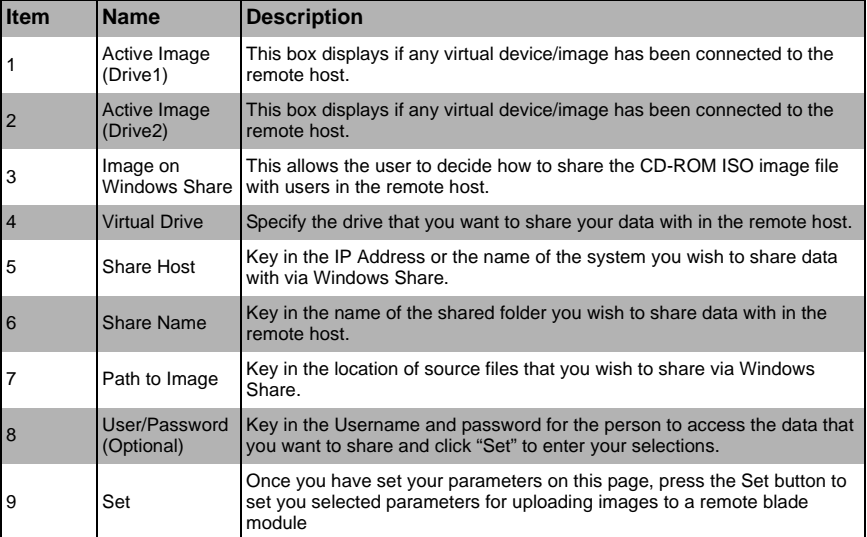

## <span id="page-27-0"></span>**3-3 Drive Redirection**

The DRIVE REDIRECTION option in the VIRTUAL MEDIA submenu allows you to configure redirection settings. The DRIVE REDIRECTIONS page [\(Figure 3-3\)](#page-27-1) and its controls [\(Table 3-3\)](#page-27-2) are shown below.

<span id="page-27-1"></span>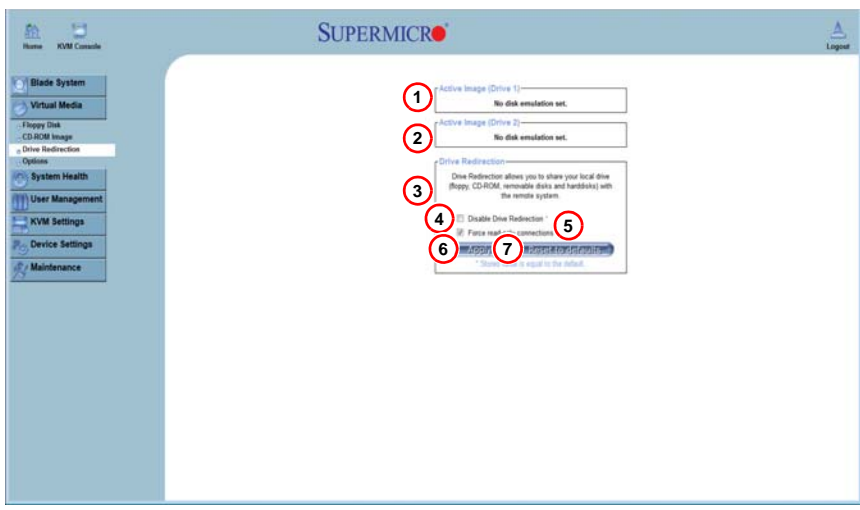

#### **Figure 3-3. Drive Redirections Page**

**Table 3-3. Drive Redirection Page Controls**

<span id="page-27-2"></span>

| <b>Item</b> | <b>Name</b>                       | <b>Description</b>                                                                                                    |
|-------------|-----------------------------------|----------------------------------------------------------------------------------------------------|
| 1           | Active Image<br>(Drive1)          | This box displays if any virtual device/image has been connected to the<br>remote host.                                                                             |
| 2           | Active Image<br>(Drive2)          | This box displays if any virtual device/image has been connected to the<br>remote host.                                                                             |
| 3           | <b>Drive</b><br>Redirection       | Use this to configure DRIVE REDIRECTION settings.                                                                                                    |
| 4           | Disable Drive<br>Redirection      | Check the box to disable Drive Redirection. Once this function is disabled,<br>local drives will not be accessible for other remote systems users.                  |
| 5           | Force Read<br>Only<br>Connections | Check this box to allow the data stored in local drives to be read by a<br>remote system, but not overwritten (for data integrity and system security<br>purposes). |
| 6           | Apply                             | After configuring your settings, click "Apply" to initiate drive redirection with<br>the parameters you've set.                                                     |
| 7           | Reset to<br><b>Defaults</b>       | You can also key in your own setting values and re-set these values as<br>"default" by clicking on this icon to reset the defaults.                                 |

## <span id="page-28-0"></span>**3-4 Options**

The OPTIONS selection in the VIRTUAL MEDIA submenu allows you to configure Virtual Media Options. The OPTIONS page [\(Figure 3-4\)](#page-28-1) and its controls [\(Table 3-4](#page-28-2)) are shown below.

#### **Figure 3-4. Options Page**

<span id="page-28-1"></span>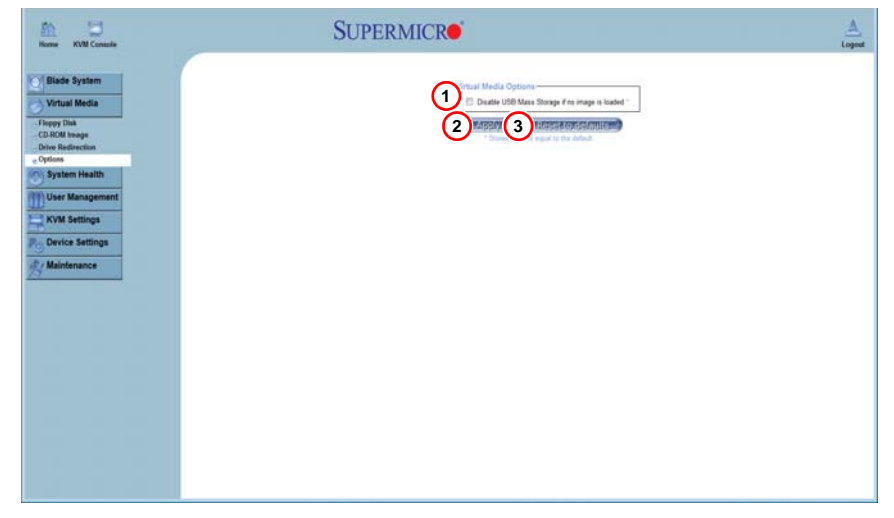

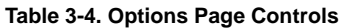

<span id="page-28-2"></span>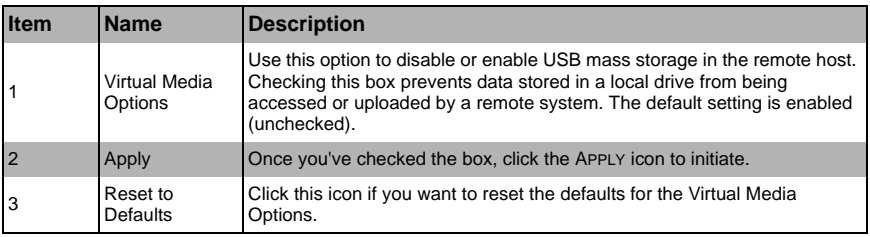

## **Notes**

# <span id="page-30-4"></span>**Chapter 4 System Health**

<span id="page-30-0"></span>The SYSTEM HEALTH menu allows you to access and configure logs and alert settings in your SuperBlade system. Clicking the SYSTEM HEALTH icon allows you to access the following pages through its sub-menus:

- **System Event Log**
- **Alert Settings**

## <span id="page-30-1"></span>**4-1 System Event Log**

The SYSTEM EVENT LOG option in the SYSTEM HEALTH submenu allows you to view and clear the contents of the system event log for a remote system. The SYSTEM EVENT LOG page that appears ([Figure 4-1](#page-30-2)) and its controls [\(Table 4-1](#page-30-3)) are shown below.

<span id="page-30-2"></span>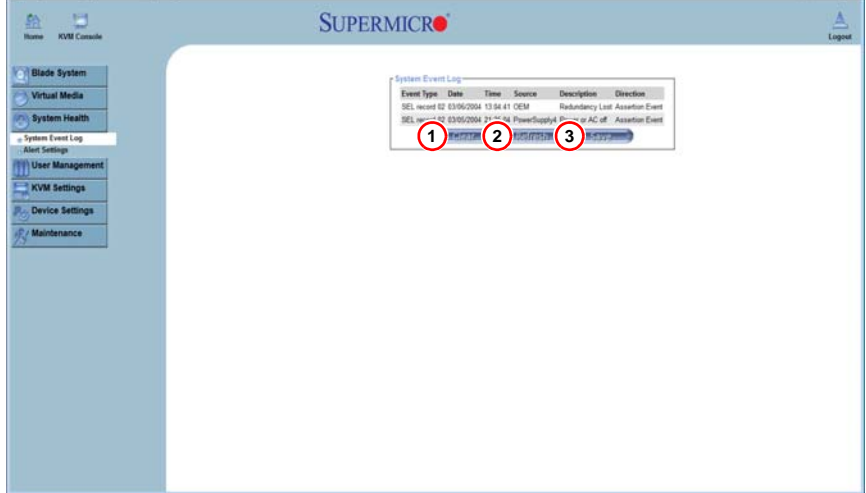

#### **Figure 4-1. System Event Log Page**

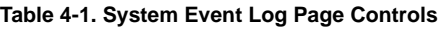

<span id="page-30-3"></span>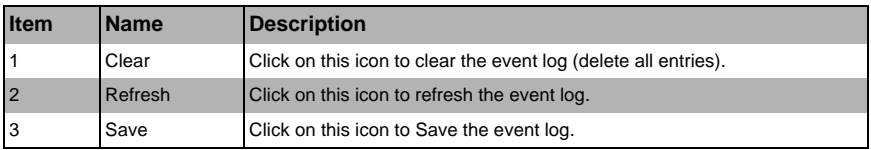

## <span id="page-31-0"></span>**4-2 Alert Settings**

The ALERT SETTINGS in the SYSTEM HEALTH submenu allow you to set the parameters to be met for a system to issue an alert.

Click on the three headings at the top of the list in the IPMI ALERT CONFIGURATION page [\(Figure 4-2\)](#page-31-1) to sort between the three categories. The three headings are:

- **Filter List** Selecting this link brings up the IPMI FILTER EDIT page [\(Figure 4-3\)](#page-32-2).
- **Policy List** Selecting this link brings up the IPMI POLICY LIST EDIT page [\(Figure 4-4\)](#page-32-3).
- **LAN Destination List** Selecting this link brings up the IPMI LAN DESTINATION EDIT page [\(Figure 4-5\)](#page-33-1).

<span id="page-31-1"></span>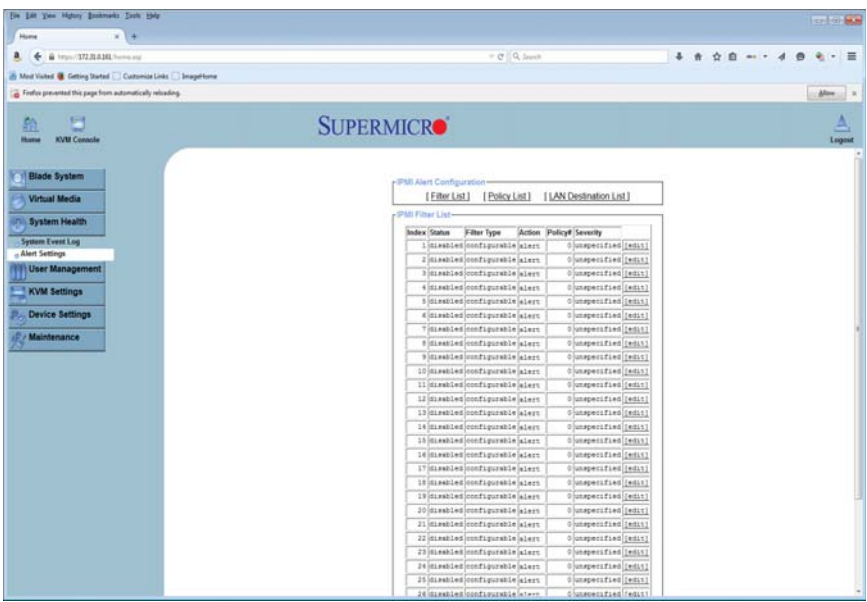

#### **Figure 4-2. Alert Configuration Page**

### <span id="page-32-2"></span><span id="page-32-0"></span>**IPMI Filter Edit**

**Figure 4-3. IPMI Filter Edit Page**

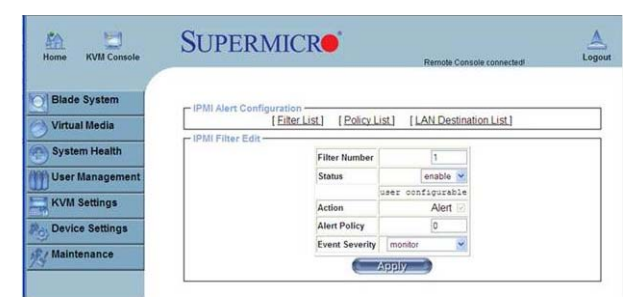

Clicking the FILTER LIST link brings up IPMI FILTER EDIT page [\(Figure 4-3\)](#page-32-2). In this page you can set an IPMI Alert Filter using controls for Filter Number, Status, Action, Alert Policy and Event Severity.

### <span id="page-32-3"></span><span id="page-32-1"></span>**IPMI Policy List Edit**

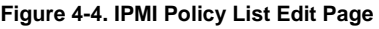

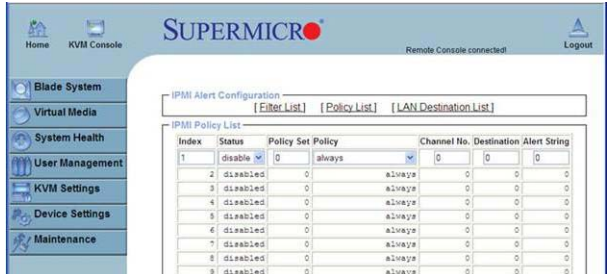

Clicking the POLICY LIST link brings up IPMI POLICY LIST EDIT page [\(Figure 4-4\)](#page-32-3). In this page you can set an IPMI Alert Policy using controls for Index number, Status, Policy Set, Policy, Channel Number, Destination and Alert String.

### <span id="page-33-1"></span><span id="page-33-0"></span>**IPMI LAN Destination Edit**

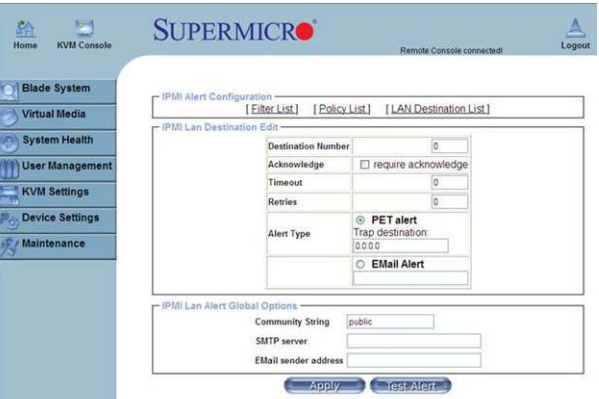

#### **Figure 4-5. IPMI LAN Destination Edit Page**

Clicking the LAN DESTINATION LIST link brings up IPMI LAN DESTINATION EDIT page [\(Figure 4-5\)](#page-33-1). In this page you can set an IPMI Alert LAN Destinations using controls for the Destination Number, Acknowledge, Timeout, Retries and Alert Type.

Additionally, this page contains controls for IPMI LAN Alert Global Options that include Community String, SMTP Server and Email Sender Address.

# <span id="page-34-4"></span>**Chapter 5 User Management**

<span id="page-34-0"></span>The USER MANAGEMENT menu allows you to configure users for your SuperBlade system. Clicking the USER MANAGEMENT icon allows you to access the following pages through its sub-menus:

- **Change Password**
- **Users & Groups**
- **Permissions**

## <span id="page-34-1"></span>**5-1 Change Password**

The CHANGE PASSWORDS page ([Figure 5-1](#page-34-2)) is where you can change the password used to access the Web-based Management Utility. Its controls are shown in [Table 5-1.](#page-34-3)

<span id="page-34-2"></span>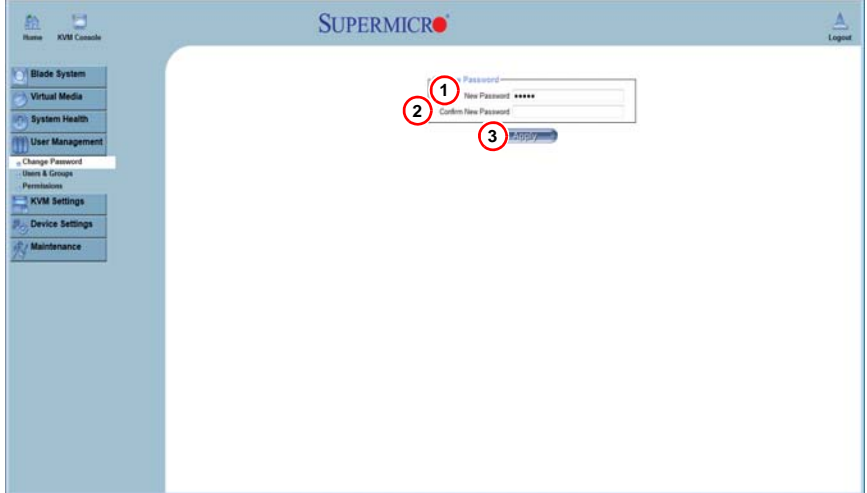

#### **Figure 5-1. Change Passwords Page**

**Table 5-1. Change Password Page Controls**

<span id="page-34-3"></span>

| <b>Item</b> | <b>Name</b>                    | Description                                              |
|-------------|--------------------------------|----------------------------------------------------------|
|             | New Password                   | Type your new password in the window.                    |
|             | <b>Confirm New</b><br>Password | Type your new password in this second window to confirm. |
|             | Apply                          | Click this icon to apply the changes you made.           |

## <span id="page-35-0"></span>**5-2 Users & Groups**

The USERS & GROUPS page [\(Figure 5-2\)](#page-35-1) is where you specify and manage groups and users, which helps you manage the remote systems you are managing. Its controls are shown in [Table 5-2](#page-35-2).

<span id="page-35-1"></span>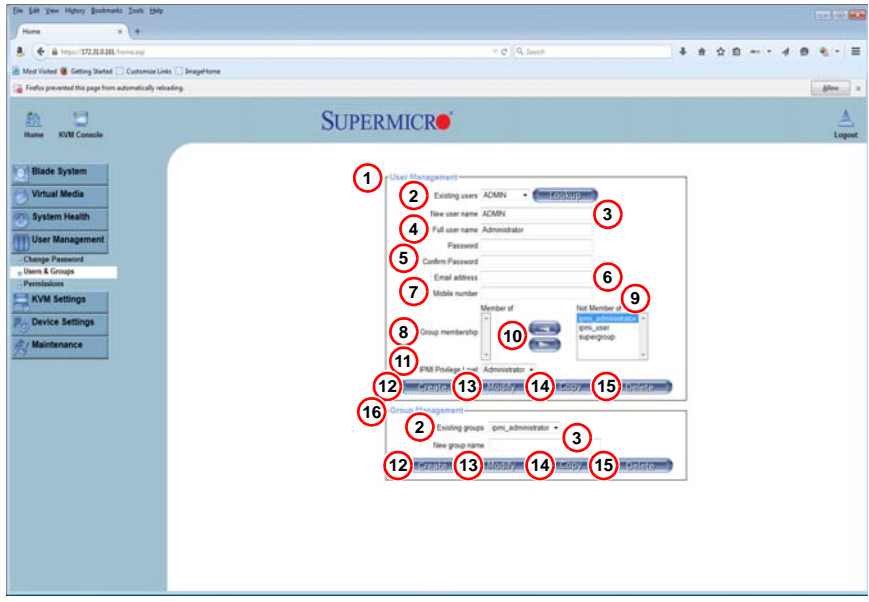

**Figure 5-2. Users and Groups Page**

**Table 5-2. Users and Groups Page Controls** 

<span id="page-35-2"></span>

| <b>Item</b>    | <b>Name</b>                         | <b>Description</b>                                                                                                    |
|----------------|-------------------------------------|----------------------------------------------------------------------------------------------------|
|                | User<br>Management<br>Section       | This section displays the user's information.                                                                                                    |
| $\overline{2}$ | <b>Existing Users/</b><br>Groups    | Select an existing user/group for information updates. Once you make a<br>selection, click on the Lookup icon on the right to view the information.            |
| 3              | New Users/<br>Groups Name           | Type in a new user/group name in this field.                                                                                                    |
| $\overline{4}$ | <b>Full User Name</b>               | Type in the user's full name in this field.                                                                                                    |
| 5              | Password and<br>Confirm<br>Password | Type the user's password in the window and then retype the password in<br>the next window to confirm. The password must at least four characters in<br>length. |
| 6              | <b>Email Address</b>                | Type in the user's email address in this window (optional).                                                                                                    |
| 7              | Mobile Phone                        | Type in the user's mobile phone number (optional).                                                                                                    |

| Item           | <b>Name</b>                             | <b>Description</b>                                                                                                    |
|----------------|-----------------------------------------|----------------------------------------------------------------------------------------------------|
| $\overline{8}$ | Group<br>Membership                     | This field indicates the group that the user belongs to. To select a group,<br>click on the group name in the "Not Member Of" window (9) select it, then<br>click on the backwards arrow (10) to enter the group name in the Group<br>Membership field (8). Reverse the procedure to remove the user from a<br>group.                                                                                                    |
| 9              | Not Member Of<br>Window                 | Select a member in this window for assigning to group membership.                                                                                                    |
| 10             | Backwards/<br><b>Forwards</b><br>Arrows | Use these arrows to add or remove a member from a group membership.                                                                                                    |
| 11             | <b>IPMI Privilege</b><br>Level          | Click on the pull-down arrow to activate the Privilege Selection menu. The<br>IPMI Privilege Level contains five categories: No Access, User, Operator,<br>Administrator and OEM.                                                                                                    |
| 12             | Create                                  | Click this icon to create a new user or group in the User/Group<br>Management fields.                                                                                                    |
| 13             | Modify                                  | Click this icon to modify a user's or group information in the User/Group<br>Management fields.                                                                                                    |
| 14             | Copy                                    | Click on this button to copy a user's or group information in the User/Group<br>Management fields.<br>Copy User: select an existing user from the selection box. Enter a new<br>user name in the "New User Name" window. Click the "Copy" icon and<br>a new user with the name you typed in will be created. The properties<br>of the selected user will be copied to the new user.<br>Copy Group: select an existing group from the selection box. Enter a<br>new group name in the "New Group Name" window. Click the "Copy"<br>icon and a new group with the name you typed in will be created. The<br>properties of the selected group will be copied to the new group. |
|                |                                         | Click on this button to delete a user's or group information in the User/                                                                                                    |
| 15             | Delete                                  | Group Management fields.                                                                                                    |
| 16             | Group<br>Management                     | This section allows you to enter group information for better user<br>management. Create and modify groups they same way you do for users.                                                                                                    |

**Table 5-2. Users and Groups Page Controls (Continued)**

## <span id="page-37-0"></span>**5-3 Permissions**

You can use the PERMISSIONS option to grant and deny access to various IPMI functions in the PERMISSIONS page ([Figure 5-3\)](#page-37-1) using its controls [\(Table 5-3](#page-37-2)).

<span id="page-37-1"></span> $\frac{1}{1000}$  $\frac{\triangle}{\triangle}$ 蕗 **SUPERMICRO Blade System 1** Show permissions for user/group ADMN **2 1999 RM Virtual Media System Health**  $(3)$ Effection **4 5**User Management Change Paus<br>Users & Grou Board Reset: alice access Change Password: alise change allow change deny access uri Date/Time Settings: alive sharps allow sharps deny access Firmware Update: alow access allow acces deny access KVM Settings Foremic Console: allow change allow change<br>KVM Port Switch: allow access allow access **dery access Device Settings** deny access **KVM Port Series:** alter stores aller scores<br>**XVM Settings:** aller change allow change<br>**all Mouse Settings:** aller change aller change<br>**LDAP Settings:** aller change aller change<br>**Modern Settings:** aller change aller change deny access Maintenance deny access<br>deny access deny access<br>deny access deny access<br>deny access Power Control: alles actes a alle scena<br>Power Control Settings: alles charge alles charge<br>RC settings (Encoding): alles charge alles charge<br>RC settings (Enclusive Access): alles charge alles charge deny access deny access RC settings (General): alive change alive change dery access so, settenga (homenis): alice thangs alice change<br>RC settings (Honkeys): alice change alice change<br>RC settings (Floode): alice change alice change<br>RC settings (Fype): alice change alice change deny access deny access deny access ote Console Access: allow scores allow scores dany access SMIP Setings: alow charge alow charge deny access Source States (State States)<br>
Continues Security Settings: allow access allow access<br>
Security Settings: allow change allow change<br>
Sinkel Settings: allow change allow change<br>
UnexCorop Management: allow change allow boxes deny access SSL Ce dery access deny access deny access<br>deny access

**Figure 5-3. Permissions Page**

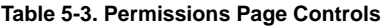

<span id="page-37-2"></span>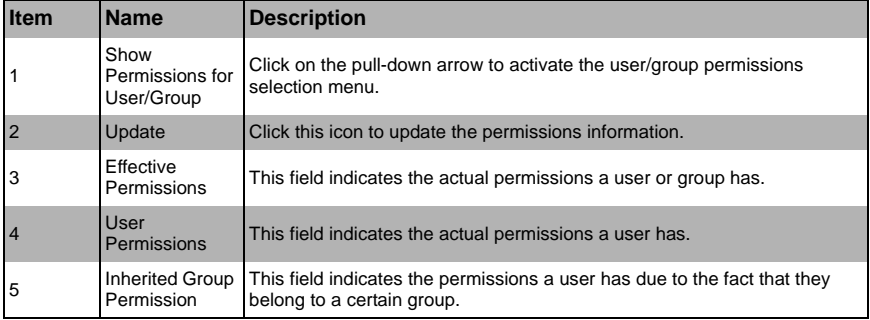

# <span id="page-38-2"></span>**Chapter 6 KVM Settings**

<span id="page-38-0"></span>The KVM SETTINGS menu allows you to configure keyboard, mouse and console settings. Clicking the KVM SETTINGS icon allows you to access the following pages through its sub-menus:

- **User Console**
- • [Keyboard/Mouse](#page-41-0)

## <span id="page-38-1"></span>**6-1 User Console**

Selecting the USER CONSOLE option in the KVM SETTINGS submenu brings up the KVM SETTINGS page ([Figure 6-1](#page-39-0)). Use this page to set the remote console settings to specific users. This page has several sections:

- **Transmission Encoding:** This field allows you to specify how the video data is to be transmitted between the local system and the remote host.
- **Remote Console Type:** This field allows you to decide which remote console viewer to use.
- **Miscellaneous Remote Console Settings:** This field allows you to specify the following Remote Console Settings.
- **Mouse Hotkey:** This option allows you to use a hot key combination to specify either mouse synchronization mode or the single mouse mode.
- **Remote Console Button Keys:** This field allows you to define button keys for the remote host. The button keys allow simulating keystrokes on a remote host or issuing commands to a remote system. The button keys are needed when you have a missing key or when you want to prevent interference caused to the local system.

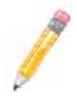

**NOTE:** After a remote console button key is set, it will appear on the right upper corner of the remote monitor page as shown in [Figure 6-1.](#page-39-0)

For further detailed instructions in creating button keys, please click on the CLICK HERE FOR HELP link.

The controls found in the above sections are shown and described in detail in [Table 6-1.](#page-39-1)

<span id="page-39-0"></span>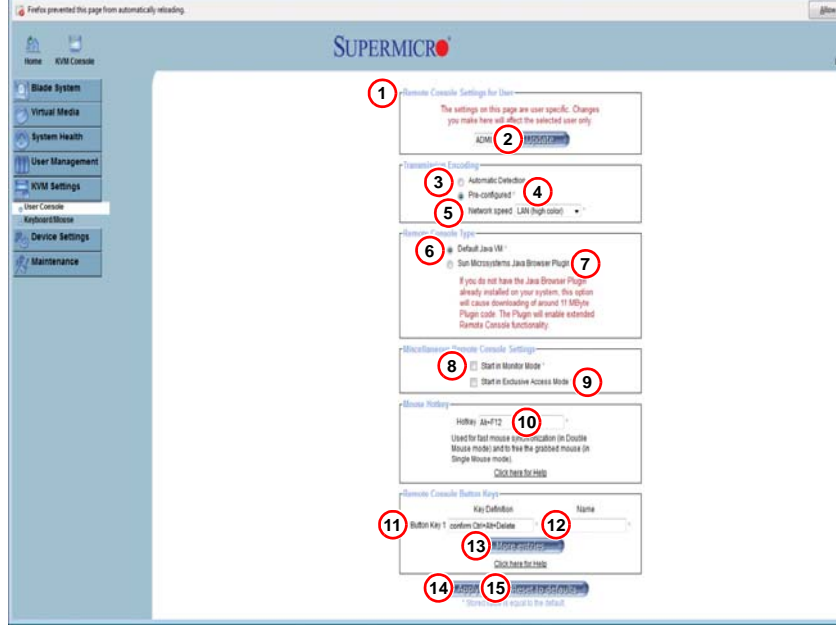

#### **Figure 6-1. User Console Page**

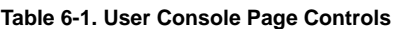

<span id="page-39-1"></span>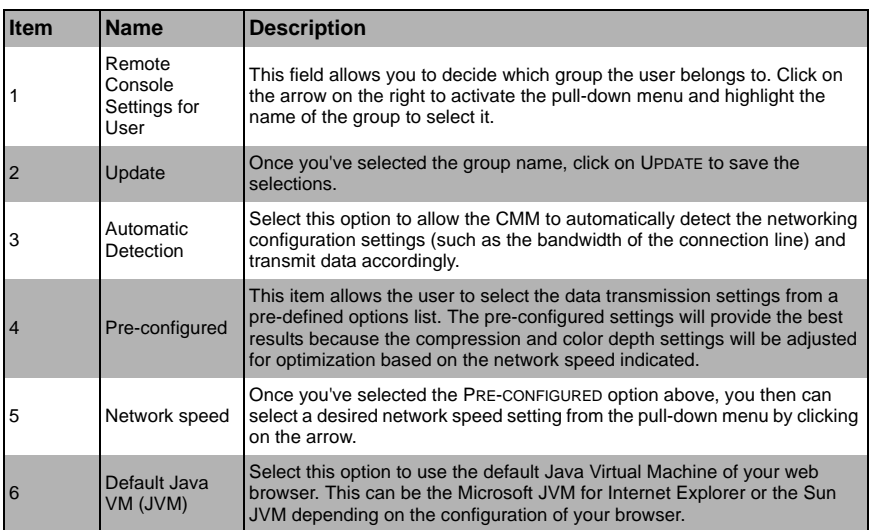

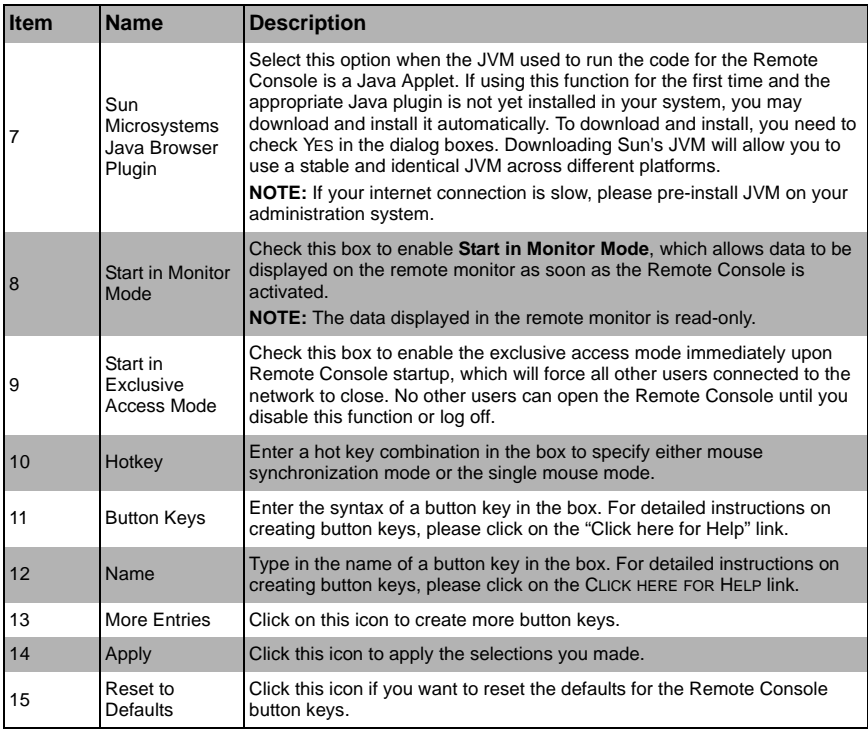

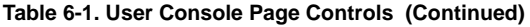

## <span id="page-41-0"></span>**6-2 Keyboard/Mouse**

Selecting the KEYBOARD/MOUSE option in the KVM SETTINGS submenu allows you to specify the parameters for the keyboard and mouse on the KEYBOARD/MOUSE page [\(Figure 6-2\)](#page-41-1). The controls for this page are shown and explained in [Table 6-2](#page-41-2).

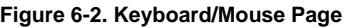

<span id="page-41-1"></span>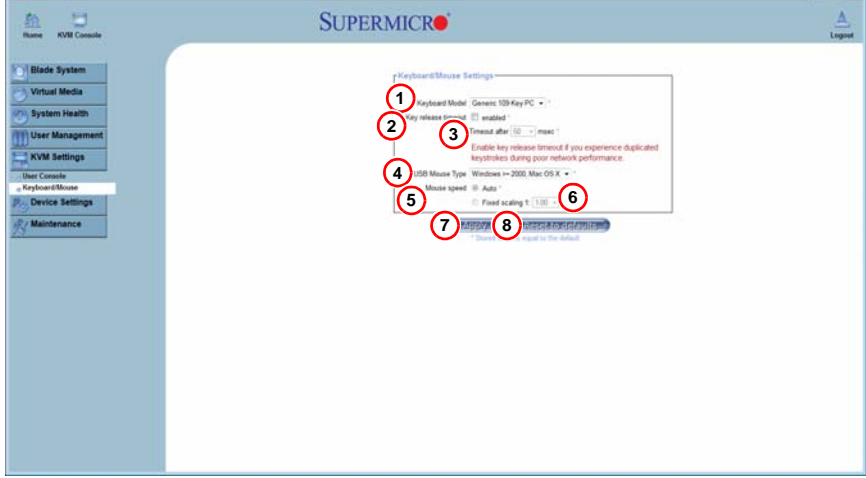

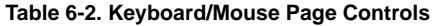

<span id="page-41-2"></span>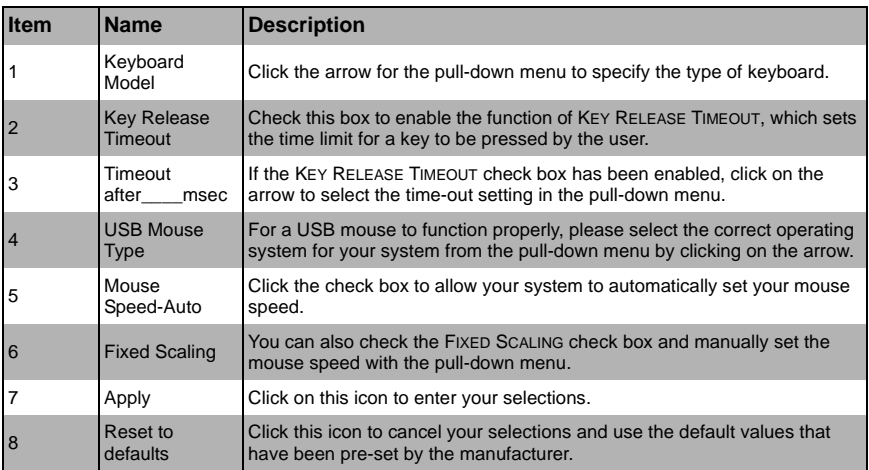

# <span id="page-42-1"></span>**Chapter 7 Device Settings**

<span id="page-42-0"></span>Use the DEVICE SETTINGS menu for configuring network, security and log settings for your SuperBlade system. Clicking the DEVICE SETTINGS icon allows you to access the following pages through its sub-menus:

- **Network**
- • [Dynamic DNS](#page-45-0)
- **Security**
- **Certificate**
- **Event Log**

## <span id="page-43-0"></span>**7-1 Network**

Clicking the NETWORK option in the DEVICE SETTINGS submenu brings up the NETWORK page ([Figure 7-1](#page-43-1)). Use the below fields in the page to specify network parameters.

- **Network Basic Settings:** These fields allow you to configure basic network settings.
- **Network Miscellaneous Settings:** These fields allow you to configure miscellaneous network settings.
- **LAN Interface Settings:** These fields allow you to configure LAN Interface settings.

The controls in these fields are shown and detailed in [Table 7-1.](#page-43-2)

<span id="page-43-1"></span>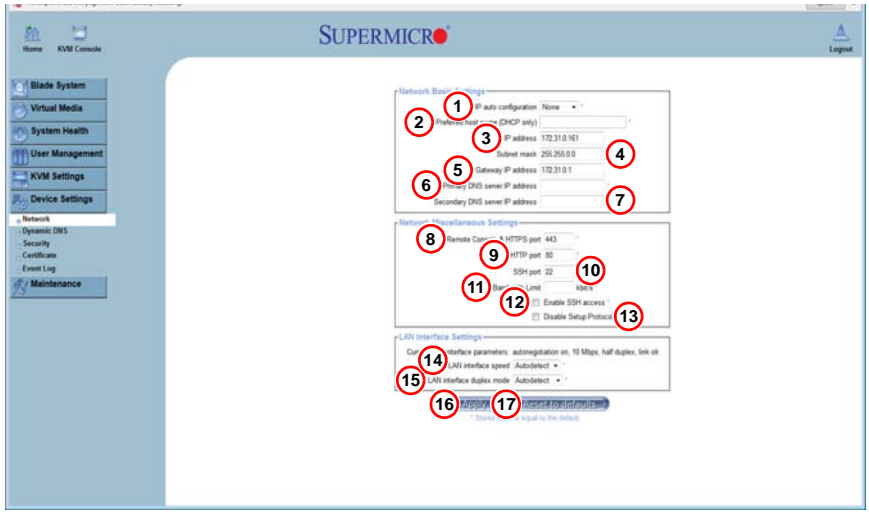

**Figure 7-1. Network Page**

**Table 7-1. Network Page Controls** 

<span id="page-43-2"></span>

| <b>Item</b>    | <b>Name</b>                                       | <b>Description</b>                                                                                                    |
|----------------|---------------------------------------------------|----------------------------------------------------------------------------------------------------|
| 1              | IP Auto<br>Configuration                          | Click on the pull-down menu to select a desired item from the list. The<br>options are NONE, DHCP, and BOOTP.                       |
| $\overline{2}$ | <b>Preferred Host</b><br>Name (DHCP<br>only)      | Enter a preferred host name here.                                                                                                   |
| 3              | <b>IP Address</b>                                 | Enter the IP address for the remote host here.                                                                                      |
| 4              | <b>Subnet Mask</b>                                | Enter the subnet mask of the local network here.                                                                                    |
| 5              | Gateway IP<br>Address                             | Enter the local network router's IP address here to provide accessibility for<br>users that are not connected to the local network. |
| 6              | <b>Primary DNS</b><br>Server IP<br><b>Address</b> | Enter the IP address of the Primary Domain Name Server here.                                                                        |

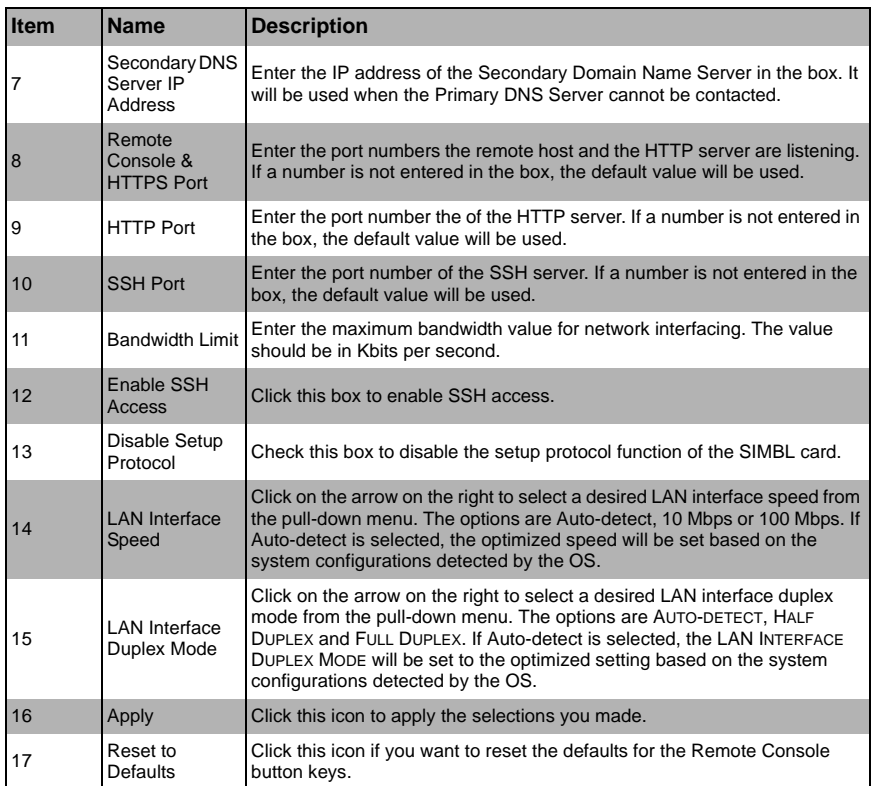

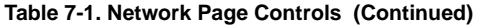

## <span id="page-45-0"></span>**7-2 Dynamic DNS**

Selecting the DYNAMIC DNS option from the DEVICE SETTINGS submenu brings up the DYNAMIC DNS SETTINGS page [\(Figure 7-2\)](#page-45-1). Use this page to configure Dynamic DNS settings. Controls for this page are shown and detailed in [Table 7-2.](#page-45-2)

<span id="page-45-1"></span>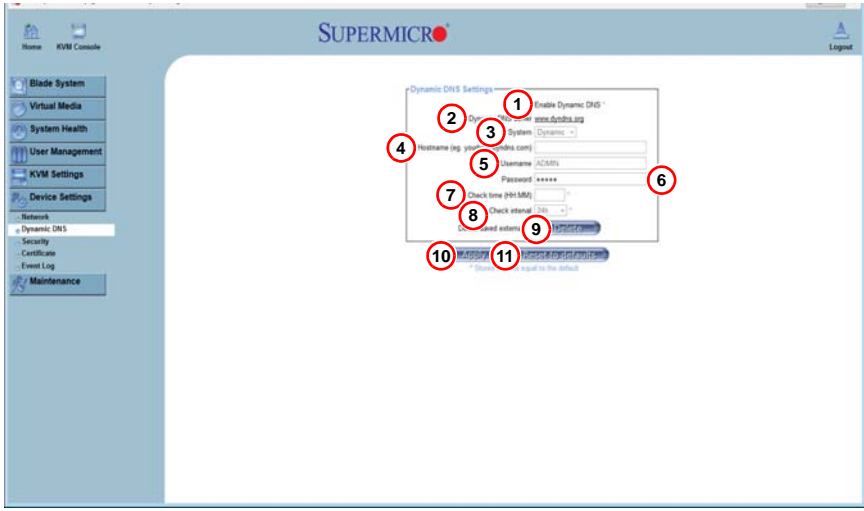

#### **Figure 7-2. Dynamic DNS Settings Page**

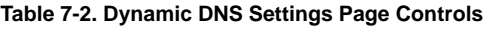

<span id="page-45-2"></span>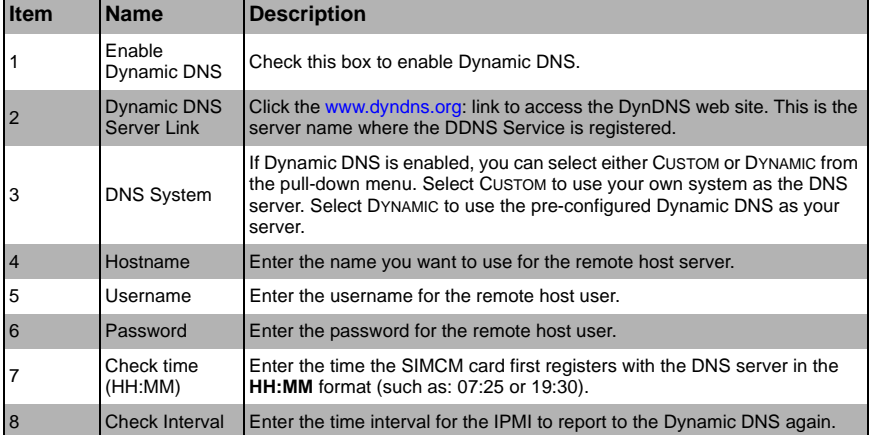

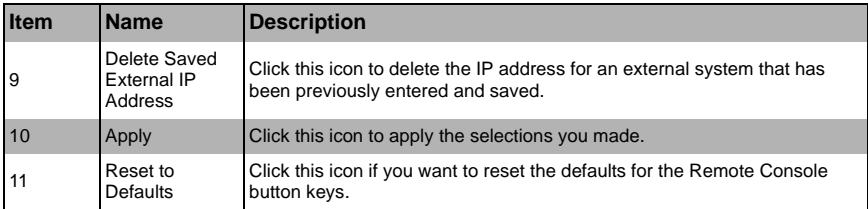

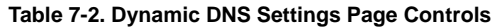

## <span id="page-47-0"></span>**7-3 Security**

Selecting the SECURITY option from the DEVICE SETTINGS submenu brings up the SECURITY page ([Figure 7-3](#page-47-1)). Use this page to configure the Security settings. Controls for this page are shown and detailed in [Table 7-3.](#page-47-2)

- **Encryption Settings:** This field allows you to configure encryption settings.
- **IP Access Control:** This section allows you to configure the IP Access Control settings listed below.
- **User Blocking:** This field allows you to set the user blocking conditions.

<span id="page-47-1"></span>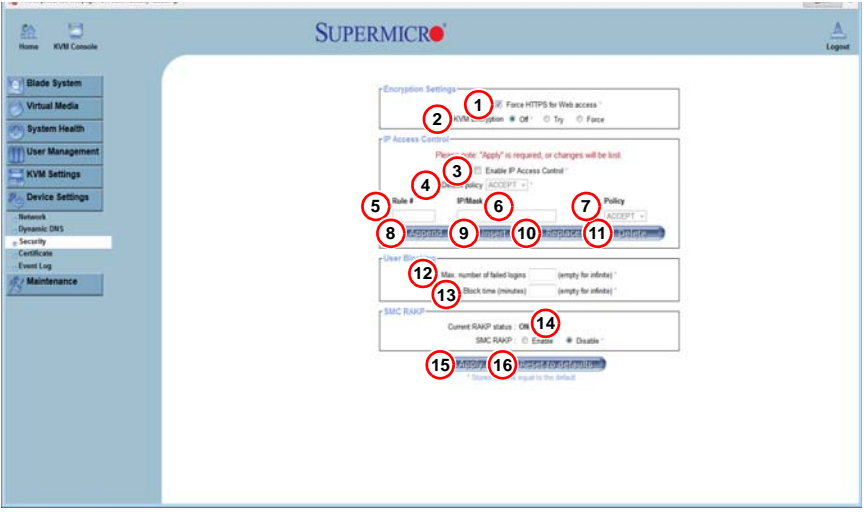

#### **Figure 7-3. Security Page**

#### **Table 7-3. Security Page Controls**

<span id="page-47-2"></span>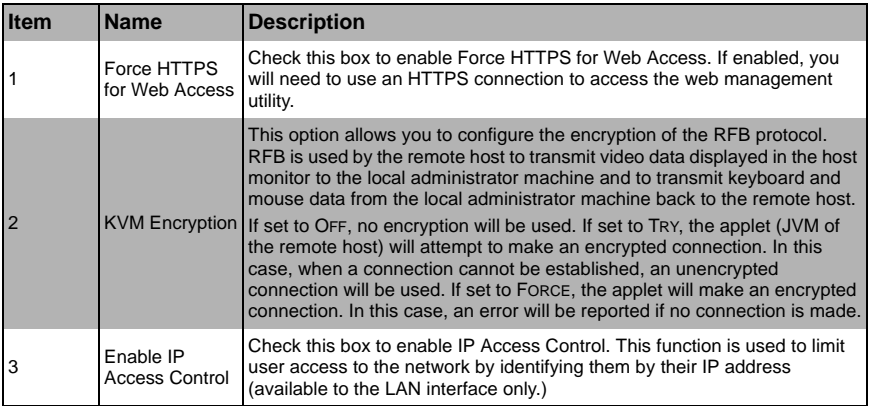

| <b>Item</b>    | Name                                   | <b>Description</b>                                                                                                    |
|----------------|----------------------------------------|----------------------------------------------------------------------------------------------------|
|                |                                        | When IP ACCESS CONTROL is enabled, you can select either Accept or<br>Drop from this pull-down menu to either allow or deny access according to<br>pre-defined rules.                                                                                                    |
| $\overline{4}$ | <b>Default Policy</b>                  | <b>NOTE:</b> If set to DROP and you do not have a set of rules that will accept the<br>Internet connection, then an Internet connection over the LAN is<br>impossible. In this case, you need to change your security settings via<br>modem or by disabling the IP ACCESS CONTROL.                                                                                     |
| 5              | Rule#                                  | Enter a rule number in the box for a command (or commands) that will be<br>used by the IP ACCESS CONTROL.                                                                                                    |
| 6              | IP/Mask                                | Enter the IP address or an IP address range for which the command(s) will<br>be applied.                                                                                                    |
| $\overline{7}$ | Policy                                 | This item instructs the IPMI what to do with the matching packages.<br><b>NOTE:</b> The sequence or the order of the rules is important; rules are<br>checked in ascending order until one matches. All rules below the<br>matching one will be ignored. The default policy applies if no matching<br>rules are found.                                                 |
| 8              | Append                                 | Select this option to add IP Address/Mask, rules or commands to the<br>existing ones.                                                                                                    |
| 9              | Insert                                 | Select this option to insert IP Address/Mask, rules or commands to the<br>existing ones.                                                                                                    |
| 10             | Replace                                | Select this option to replace an old IP Address/Mask, rule or command with<br>a new one.                                                                                                    |
| 11             | Delete                                 | Select this option to delete (a part of) an existing IP Address/Mask, rule or<br>command.                                                                                                    |
| 12             | Max. Number of<br><b>Failed Logins</b> | Enter the maximum number of failed attempts or failed logins allowed for a<br>user. If the number of failed logins or attempts exceeds this maximum<br>number allowed, the user will be blocked from the system.<br>NOTE: If this box is left empty, the user is allowed to try to login to the<br>server indefinitely. For network security, this is not recommended. |
| 13             | <b>Block Time</b><br>(Minutes)         | Enter the number of minutes allowed for a user to attempt to login. If the<br>user fails to login within this time allowed, the user will be blocked from<br>system.<br><b>NOTE:</b> If this box is left empty, the user is allowed to try to login to the<br>server indefinitely. For network security, this is not recommended.                                      |
| 14             | <b>SMC RKMP</b>                        | These controls show you the SMC RKMP status and allow you to enable<br>or disable SMC RKMP.                                                                                                    |
| 15             | Apply                                  | Click this icon to apply the selections you made.                                                                                                    |
| 16             | Reset to<br><b>Defaults</b>            | Click this icon if you want to reset the defaults for the Remote Console<br>button keys.                                                                                                    |

**Table 7-3. Security Page Controls (Continued)**

### <span id="page-49-0"></span>**7-4 Certificate**

Selecting the CERTIFICATE option from the DEVICE SETTINGS submenu brings up the CERTIFICATE page [\(Figure 7-4\)](#page-49-1). Use this page to configure the Certificate settings for your blade servers. Controls for this page are shown and detailed in [Table 7-4.](#page-49-2) Use the procedure below for assigning and uploading a certificate file.

Configuring Certificate Settings

1. To enter a new SSL certificate, press the BROWSE button to select an SSL certificate from your system.

**NOTE:** SHA2 and RSA 2048-bit SSL are supported.

- 2. To enter a new Private Key, press the BROWSE button to select a Private Key from your system.
- 3. After entering both the SSL certificate and the Private Key click the Upload button to upload both to your system.

<span id="page-49-1"></span>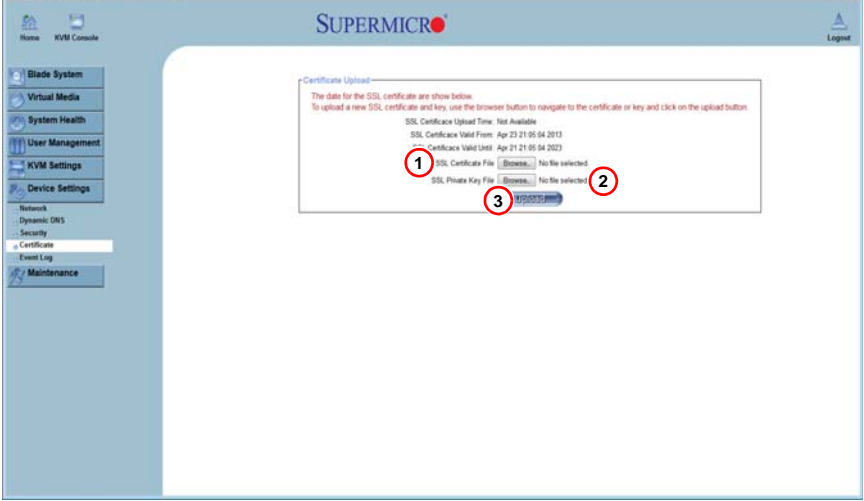

#### **Figure 7-4. Certificate Page**

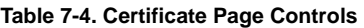

<span id="page-49-2"></span>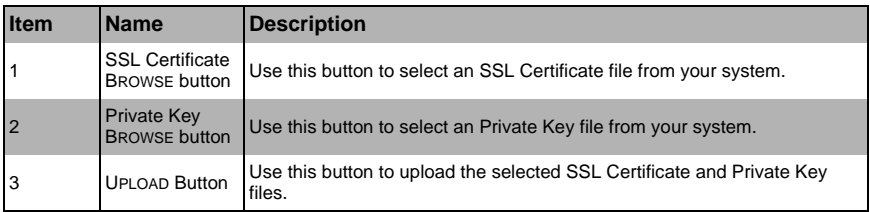

## <span id="page-50-0"></span>**7-5 Event Log**

Selecting the EVENT LOG option from the DEVICE SETTINGS submenu brings up the DEVICE SETTINGS EVENT LOG page ([Figure 7-5](#page-50-1)). Use this page to set event log targets and assignments. Controls for this page are shown and detailed in [Table 7-5](#page-50-2).

- **Event Log Targets:** This section allows you to manually set the event log targets and settings.
- **Event Log Assignments:** This window allows you to specify the types and the destination for the event logging.

<span id="page-50-1"></span>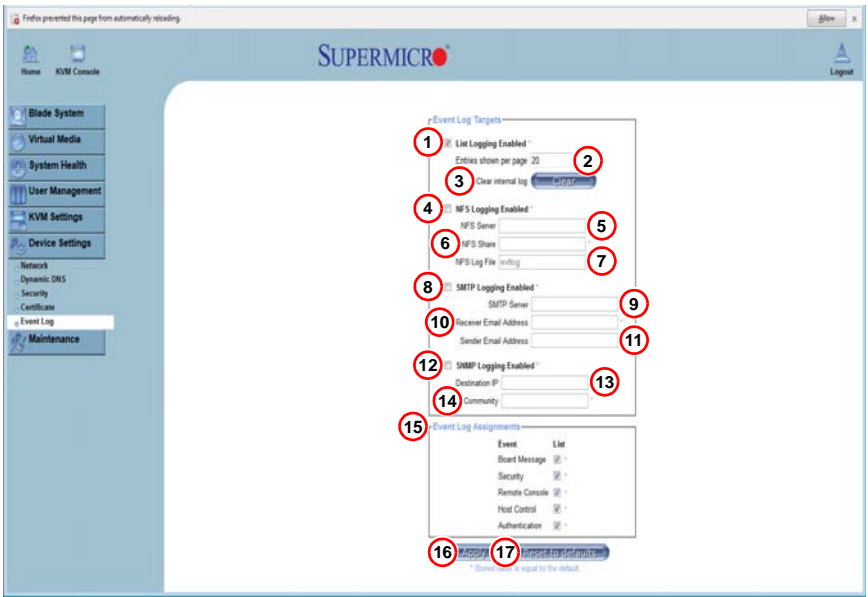

#### **Figure 7-5. Device Settings Event Log Page**

#### **Table 7-5. Device Settings Event Log Page Controls**

<span id="page-50-2"></span>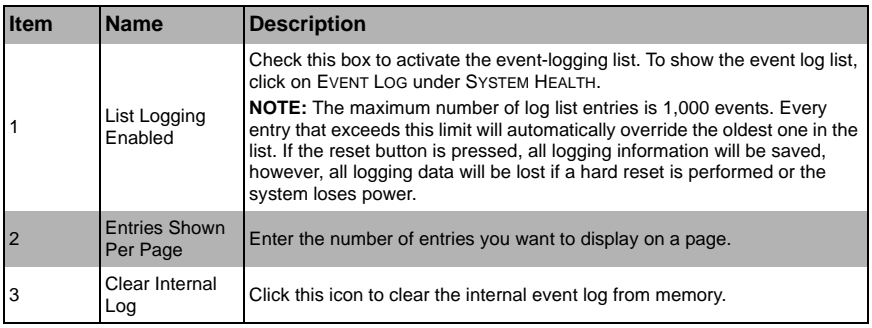

| <b>Item</b>    | <b>Name</b>                             | <b>Description</b>                                                                                                    |
|----------------|-----------------------------------------|----------------------------------------------------------------------------------------------------|
| $\overline{4}$ | <b>NFS Logging</b><br>Enabled           | Click this box to enable NFS Logging, which will create a Network File<br>System (NFS) for the event logging data to be written into. |
| 5              | <b>NFS Server</b>                       | Enter the IP Address of the NES server here                                                                                           |
| 6              | <b>NFS Share</b>                        | Enter the path of the Network File System in which the event logging data<br>is stored.                                               |
| 7              | NFS Log File                            | Enter the filename of the Network File System in which the event logging<br>data is stored.                                           |
| 8              | <b>SMTP Logging</b><br>Enabled          | Check this box to enable the SMTP (Simple Mail Transfer Protocol)<br>logging.                                                         |
| 9              | <b>SMTP Server</b>                      | Enter the IP Address for the SMTP server.                                                                                             |
| 10             | <b>Receiver Email</b><br><b>Address</b> | Enter the email address that the SMTP event logging data will be sent to.                                                             |
| 11             | Sender Email<br>Address                 | Enter the email address from which the SMTP event logging data is sent.                                                               |
| 12             | <b>SNMP Logging</b><br>Enabled          | Check this box to enable SNMP (Simple Network Management Protocol)<br>logging.                                                        |
| 13             | Destination IP                          | Enter the IP address where the SNMP trap will be sent to.                                                                             |
| 14             | Community                               | Enter the name of the community if the receiver requires a community<br>string.                                                       |
| 15             | Event Log<br>Assignments                | Check the check boxes in this section to include the designated<br>assignment to the event log.                                       |
| 16             | Apply                                   | Click this icon to apply the selections you made.                                                                                     |
| 17             | Reset to<br>Defaults                    | Click this icon if you want to reset the defaults for the Remote Console<br>button keys.                                              |

**Table 7-5. Device Settings Event Log Page Controls (Continued)**

# <span id="page-52-4"></span>**Chapter 8 Maintenance**

<span id="page-52-0"></span>Use the MAINTENANCE menu for maintenance configurations on your SuperBlade system. Clicking the MAINTENANCE icon allows you to access the following pages through its sub-menus:

- • [Device Information](#page-52-1)
- **Event Log**
- • [Update Firmware](#page-54-0)
- • [Unit Reset](#page-55-0)

## <span id="page-52-1"></span>**8-1 Device Information**

Clicking the DEVICE INFORMATION option in the MAINTENANCE submenu brings up the DEVICE INFORMATION page [\(Figure 8-1\)](#page-52-2), which provides system information. The controls for this page are detailed in [Table 8-1.](#page-52-3)

<span id="page-52-2"></span>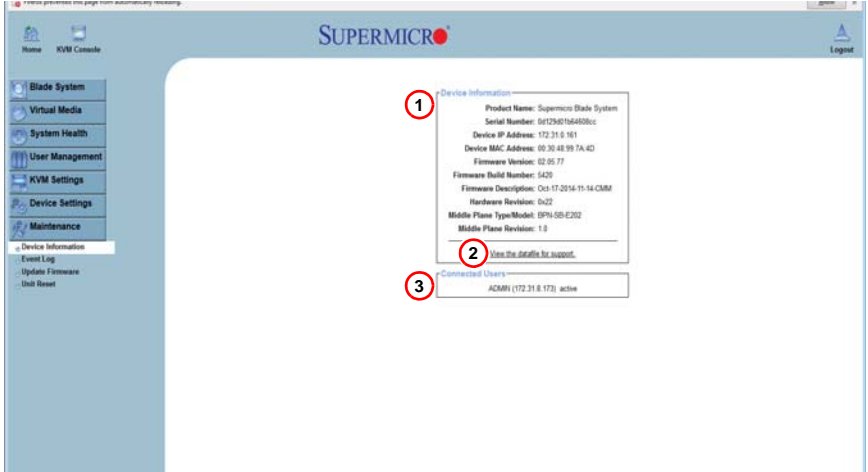

#### **Figure 8-1. Device Information Page**

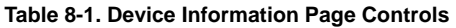

<span id="page-52-3"></span>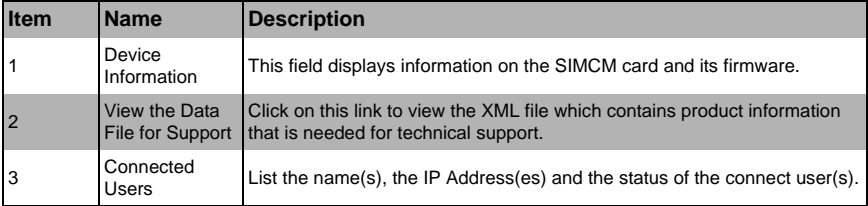

## <span id="page-53-0"></span>**8-2 Event Log**

Clicking the EVENT LOG option in the MAINTENANCE submenu brings up the MAINTENANCE EVENT LOG LIST page ([Figure 8-2](#page-53-1)). This page contains information on events that are recorded by the SIMCM in the order of Date/Time, Types and Descriptions including the IP address(es), user(s) and activities involved.

<span id="page-53-1"></span>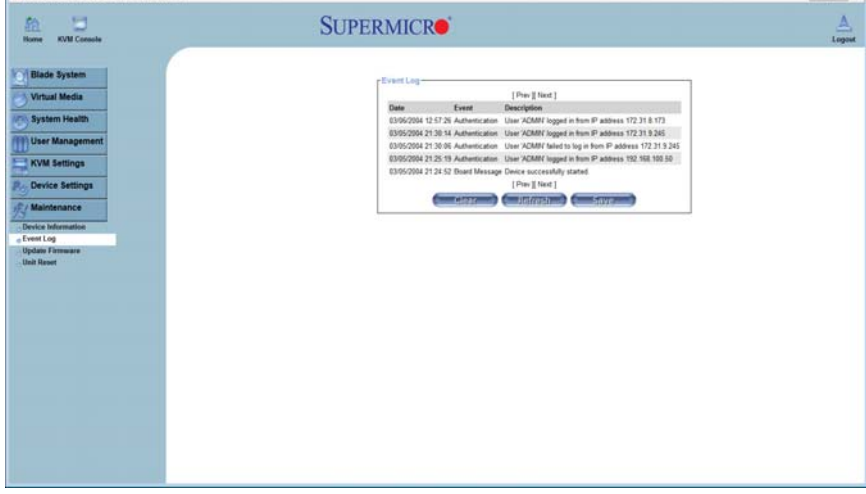

#### **Figure 8-2. Maintenance Event Log List Page**

## <span id="page-54-0"></span>**8-3 Update Firmware**

Clicking the UPDATE FIRMWARE option in the MAINTENANCE submenu brings up the UPDATE FIRMWARE page [\(Figure 8-3\)](#page-54-1). This page is where you can update the firmware for the SIMCM card in the CMM module. The controls for this page are detailed in [Table 8-2](#page-54-2).

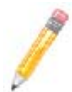

**NOTE:** This process is not reversible once the firmware is updated, so proceed with caution. It might take a few minutes to complete this procedure.

<span id="page-54-1"></span>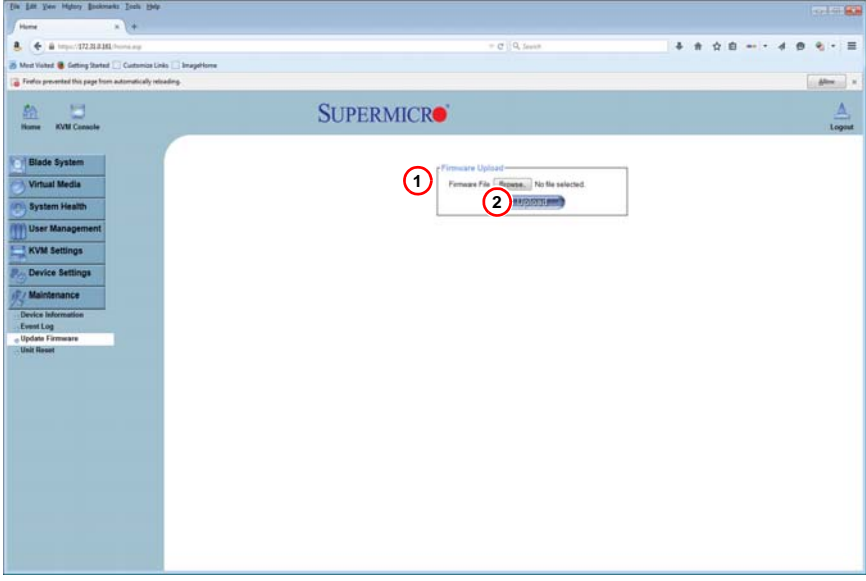

**Figure 8-3. Update Firmware Page**

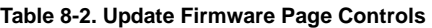

<span id="page-54-2"></span>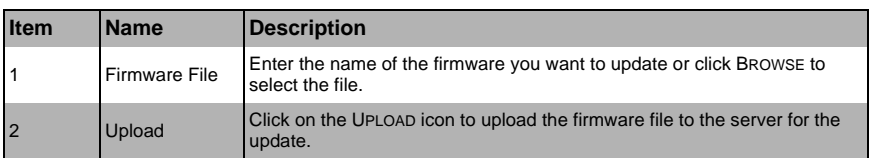

## <span id="page-55-0"></span>**8-4 Unit Reset**

Clicking the UNIT RESET option in the MAINTENANCE submenu brings up the UNIT RESET page ([Figure 8-4](#page-55-1)), which allows you to reset USB and Device components. The controls for this page are detailed in [Table 8-3.](#page-55-2)

<span id="page-55-1"></span>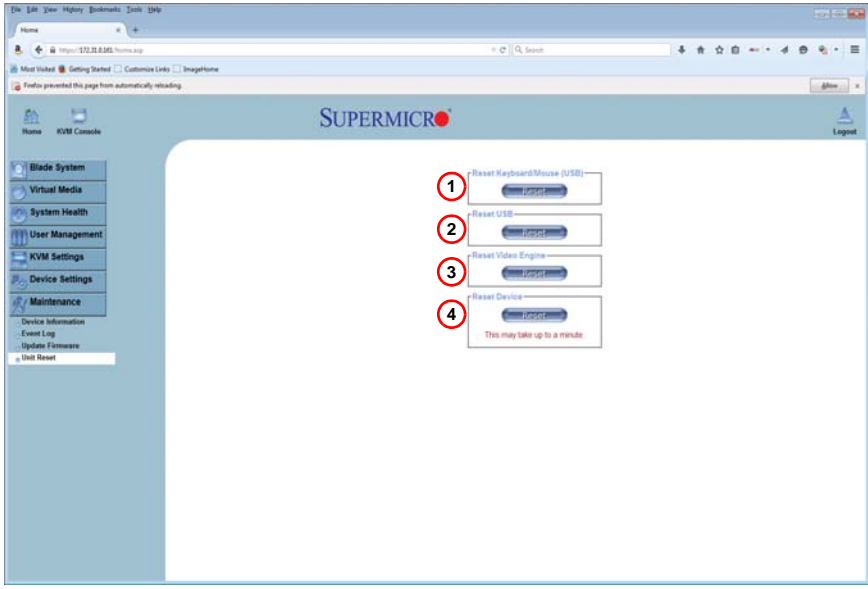

**Figure 8-4. Unit Reset Page**

#### **Table 8-3. Unit Reset Page Controls**

<span id="page-55-2"></span>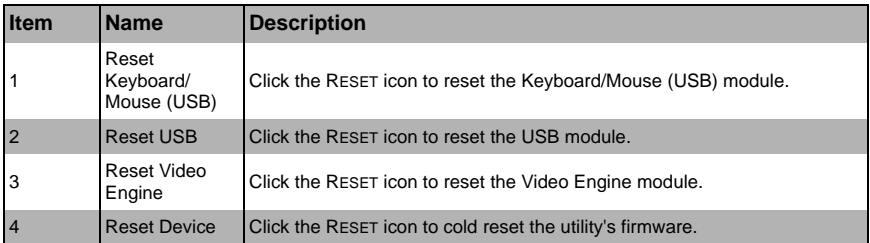

# <span id="page-56-1"></span>**Chapter 9 Remote Console**

<span id="page-56-0"></span>This chapter covers the use of the Remote Console in the Web-based Management Utility software. Activating the remote console may be done in two ways:

- **Home Page:** On the HOME page, click on the CONSOLE icon in the upper left area of the page.
- **Blade System Menu:** Click the BLADE SYSTEM icon on the left of the page, then click BLADE in the submenu. A page will open with a list of blades.

The blade units listed are hyperlinks - click one of these to open a page giving details on that blade unit. In each page you will see a REMOTE CONSOLE PREVIEW pane. At the top is a link that reads CLICK TO OPEN. Click this link to open the remote console.

### <span id="page-57-0"></span>**9-1 Remote Console Interface Page**

Whatever option you use, it allows the local host to interact with a remote server through the REMOTE CONSOLE INTERFACE page ([Figure 9-1](#page-57-1)). This page allows you to share files stored in the local drive with a user connected to the remote server, download data from a local drive to the remote server, issue commands to manage the remote server or allow the remote server be controlled and managed by a local user logged in to the remote server (see [Table 9-1](#page-57-2) for a list of controls). This function provides a full spectrum of remote console interaction and management.

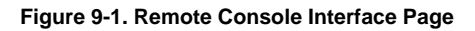

<span id="page-57-1"></span>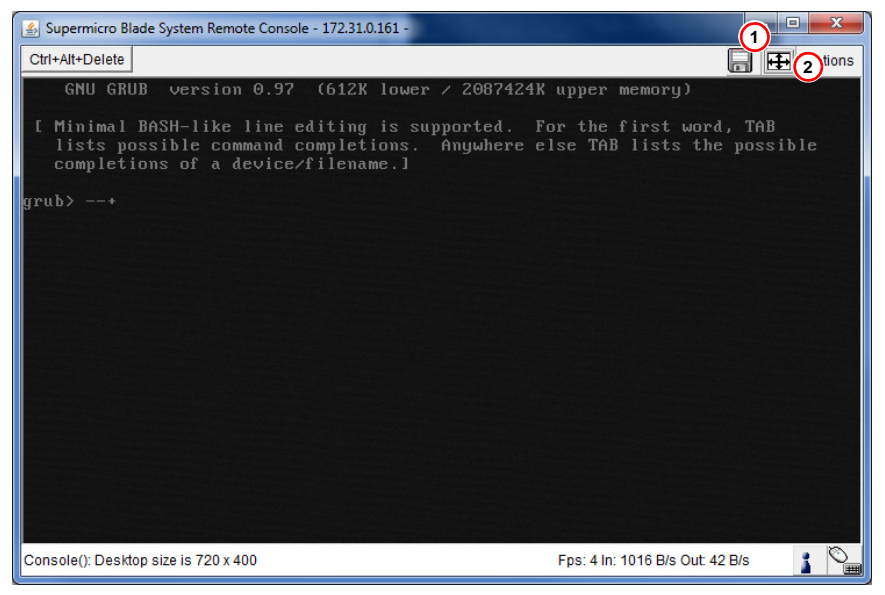

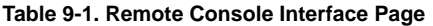

<span id="page-57-2"></span>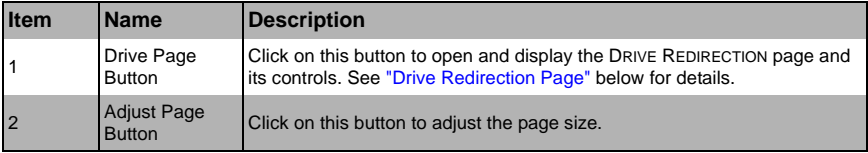

## <span id="page-58-0"></span>**9-2 Drive Redirection Page**

The DRIVE REDIRECTION page is shown in [Table 9-2](#page-58-1) and its controls are listed in [Table 9-2](#page-58-2).

#### **Figure 9-2. Drive Redirection Page**

<span id="page-58-1"></span>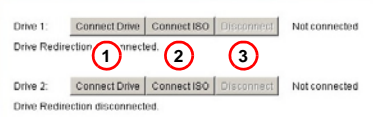

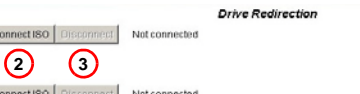

<span id="page-58-2"></span>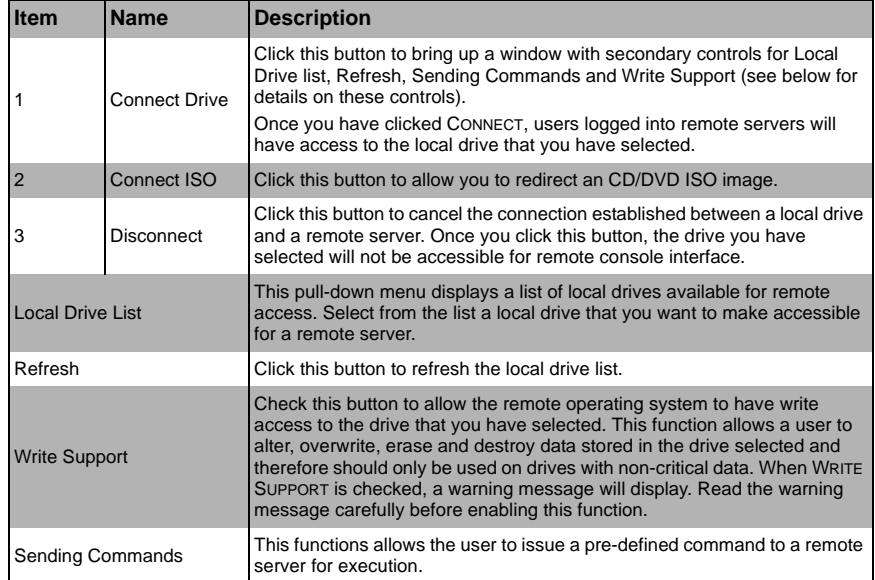

#### **Table 9-2. Drive Redirection Page Controls**

To use this function, you need to click the FLOPPY hot key button displayed on the upper right corner of the page.

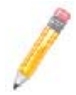

**NOTE:** Hot keys are commands that have been pre-defined and pre-stored in a remote consoles.

Click the CTRL+ALT+DELETE button to send the command CTRL+ALT+DELETE to the remote server for execution.

Once you have clicked on the button, it displays a message asking you to confirm if you really want to send CTRL+ALT+DELETE. Click YES to confirm or click CANCEL to cancel sending the command for remote execution.

## <span id="page-59-0"></span>**9-3 Remote Console Options**

After the remote console page appears, click on OPTION in the upper right corner to display the OPTIONS menu as shown in [Figure 9-3](#page-59-4).

#### **Figure 9-3. Remote Console Options**

<span id="page-59-4"></span>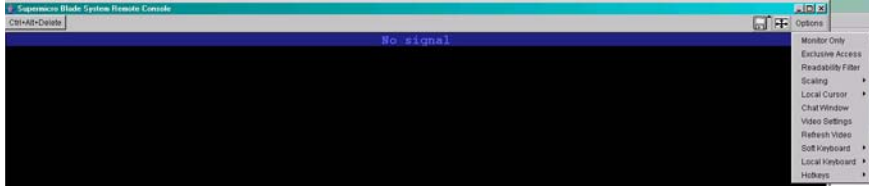

The following items are included in the OPTIONS Menu and described in more detail in the sections below:

- **Monitor Only**
- **Exclusive Access**
- **Readability Filter**
- **Scaling**
- **Local Cursor**
- **Chat Window**
- **Video Settings**
- Soft Keyboard
- **Local Keyboard**
- **Hotkeys**

### **Monitor Only**

<span id="page-59-1"></span>Click MONITOR ONLY to turn the *Monitor Only* function on or off. If MONITOR ONLY is selected, the KB/MOUSE icon on the lower right corner will be crossed out and the user can only view or monitor remote console activities. Also, any remote console interaction will no longer be available.

#### **Exclusive Access**

<span id="page-59-2"></span>With the appropriate permission, a user can force other users to quit the remote console and claim the console for their own exclusive use by clicking on EXCLUSIVE ACCESS. When this function is selected, the second user icon on the lower left corner of the page will be crossed out.

### **Readability Filter**

<span id="page-59-3"></span>Click on this to turn the *Readability Filter* on or off. Turn on this function to preserve most of the page details even when the page image is substantially scaled down.

**NOTE:** This item is available for systems with JVM 1.4 or higher.

### **Scaling**

<span id="page-60-0"></span>This item allows the user to scale the remote console page to the desired size. Click on this button to access its submenu and select the desired setting from the options listed in the submenu: 25%, 50%, 100% and SCALE TO FIT.

### **Local Cursor**

<span id="page-60-1"></span>This item allows the user to choose the desired shape for the local cursor. Click on this button to access its submenu and select a desired shape from the options listed in the submenu: TRANSPARENT, DEFAULT, BIG, PIXEL and CROSS-HAIR. The availability of the shapes depends on the Java Virtual Machine used.

### **Chat Window**

<span id="page-60-2"></span>This item allows the user to communicate with other users logged in to the same remote host. The page below shows a CHAT WINDOW displayed in a scaled down remote console page (see [Figure 9-4](#page-60-3)). The window's controls are shown in [Table 9-3.](#page-61-4)

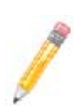

**NOTE:** Once you've typed a message in the chat line box and pressed <ENTER>, your message will be sent to remote systems and read by other users. Please review the text displayed in the chat line box before you hit <ENTER>.

<span id="page-60-3"></span>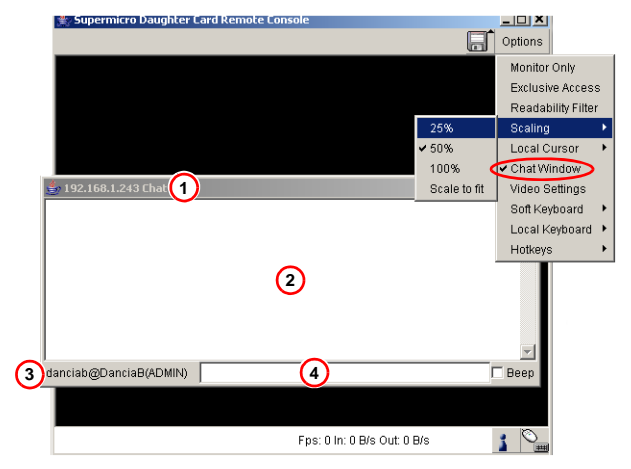

#### **Figure 9-4. Chat Window**

<span id="page-61-4"></span>

| <b>I</b> tem   | <b>Name</b>                 | <b>Description</b>                                                                                                    |
|----------------|-----------------------------|----------------------------------------------------------------------------------------------------|
|                | <b>Title Bar</b>            | This shows the IP address of the remote host you are connected to.                                                                           |
| $\overline{2}$ | <b>Chat Window</b><br>Frame | This frame displays chat messages, including your own messages that<br>have been sent to other users. This is a read-only test display area. |
| 3              | User's Identity<br>Label    | This line displays your own identity.                                                                                                    |
| $\vert$ 4      | <b>Chat Line</b>            | This is an editable text line where you can enter a new message.                                                                             |

**Table 9-3. Items in the Chat Window**

#### **Video Settings**

<span id="page-61-2"></span><span id="page-61-0"></span>This item allows the user to set the monitor display settings by clicking on the VIDEO SETTINGS button. After you've clicked the VIDEO SETTINGS button, the submenu displays as shown in [Figure 9-5](#page-61-2).

**Figure 9-5. Video Settings**

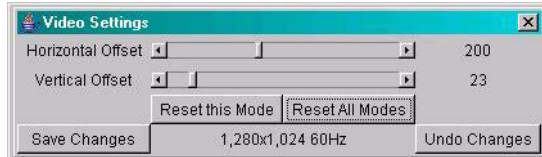

Use your cursor pointer to click on the left and right arrows to adjust the setting for the HORIZONTAL OFFSET and VERTICAL OFFSET.

If you are not happy with the changes you've made, you can click the RESET THIS MODE button to reset a particular item, or click on the RESET ALL MODES button to reset all items. To save all changes, click on the SAVE CHANGES button. You can also click on UNDO CHANGES to abandon the changes.

### **Soft Keyboard**

<span id="page-61-3"></span><span id="page-61-1"></span>This item allows the user to use the soft keys that have been pre-installed in the *Soft Keyboard* of the particular language selected. Click on SHOW BUTTON to show a soft keyboard which contains pre-installed soft keys (see [Figure 9-6\)](#page-61-3). Click on MAPPING to display a list of major world languages. When the language list displays, select the language you want to use by clicking on it (see [Figure 9-7](#page-62-2)).

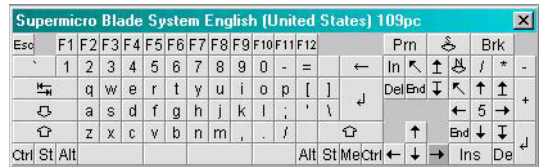

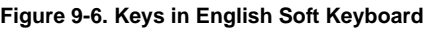

<span id="page-62-2"></span>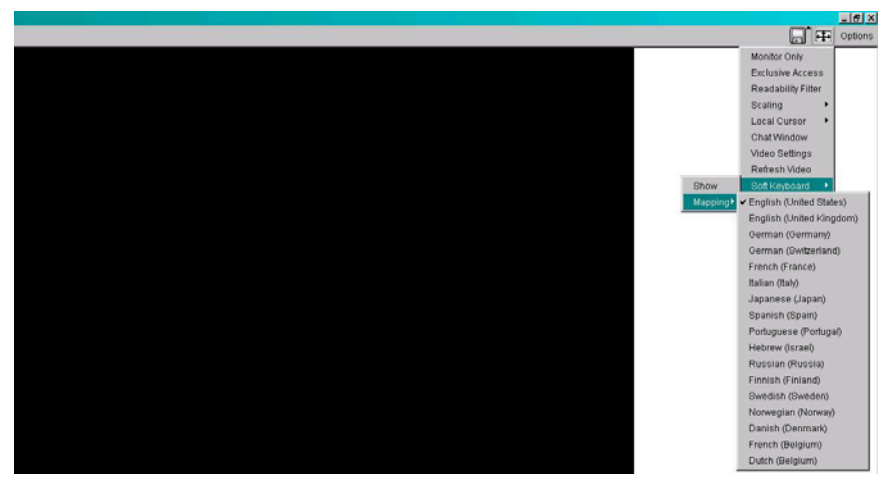

#### **Figure 9-7. Soft Keyboard Language Selection**

#### **Local Keyboard**

<span id="page-62-0"></span>This item allows the user to manually change the local keyboard setting for interaction with a remote host. Use this function to change the language mapping of your browser machine running the remote console host. After you have clicked LOCAL KEYBOARD button, a language submenu displays. When this language list displays, select the language you want to use.

#### **Hotkeys**

<span id="page-62-1"></span>This item allows the user to select a pre-defined hot key from a list. Once a hot key is selected, the command associated with the hot key will be sent to the remote console host for execution.

After you've clicked the HOTKEY button, the submenu displays as shown in [Figure 9-8](#page-62-3).

<span id="page-62-3"></span>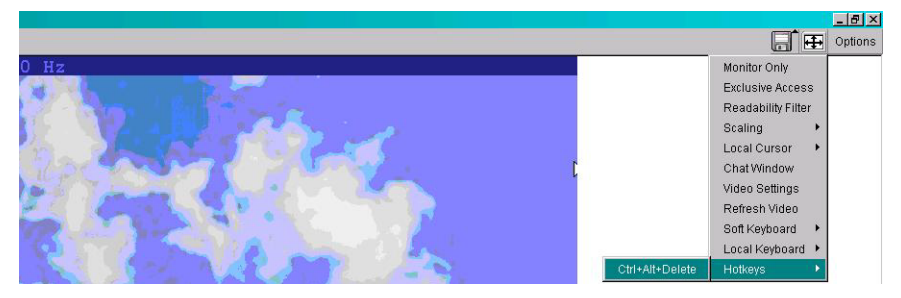

#### **Figure 9-8. Hotkeys**

## **Notes**

# **Disclaimer**

The products sold by Supermicro are not intended for and will not be used in life support systems, medical equipment, nuclear facilities or systems, aircraft, aircraft devices, aircraft/emergency communication devices or other critical systems whose failure to perform be reasonably expected to result in significant injury or loss of life or catastrophic property damage. Accordingly, Supermicro disclaims any and all liability, and should buyer use or sell such products for use in such ultra-hazardous applications, it does so entirely at its own risk. Furthermore, buyer agrees to fully indemnify, defend and hold Supermicro harmless for and against any and all claims, demands, actions, litigation, and proceedings of any kind arising out of or related to such ultra-hazardous use or sale.